## HP Compaq 6720t Mobile Thin Client Guida di riferimento per l'utente

© Copyright 2008 Hewlett-Packard Development Company, L.P.

Windows è un marchio registrato negli Stati Uniti di Microsoft Corporation.

Le informazioni contenute in questo documento sono soggette a modifiche senza preavviso. Le sole garanzie per i prodotti e i servizi HP sono definite nelle norme esplicite di garanzia che accompagnano tali prodotti e servizi. Nulla di quanto contenuto nel presente documento va interpretato come costituente una garanzia aggiuntiva. HP non risponde di eventuali errori tecnici ed editoriali o di omissioni presenti in questo documento.

Seconda edizione: marzo 2008

Prima edizione: gennaio 2008

Numero di parte del documento: 466204-062

### **Avviso di sicurezza**

**AVVERTENZA!** Per ridurre il rischio di scottature o di surriscaldamento del computer, non tenere il computer direttamente in grembo e non ostruire le prese d'aria. Utilizzare il computer solo su una superficie rigida e piana. Fare attenzione a non bloccare la circolazione dell'aria con una superficie rigida, come una stampante opzionale, oppure morbida, come cuscini, tappeti o indumenti. Inoltre, durante il funzionamento non porre l'adattatore CA a contatto diretto con la pelle o con una superficie morbida, come cuscini, tappeti o indumenti. Il computer e l'adattatore CA sono conformi ai limiti termici previsti per le superfici accessibili dall'utente, come definiti dallo standard internazionale per la sicurezza delle apparecchiature informatiche (IEC 60950).

## **Avviso per il prodotto**

In questa guida per l'utente vengono descritte le funzionalità comuni nella maggior parte di modelli. Alcune funzionalità potrebbero non essere disponibili sul computer.

# **Sommario**

#### **[1 Presentazione del notebook](#page-10-0)**

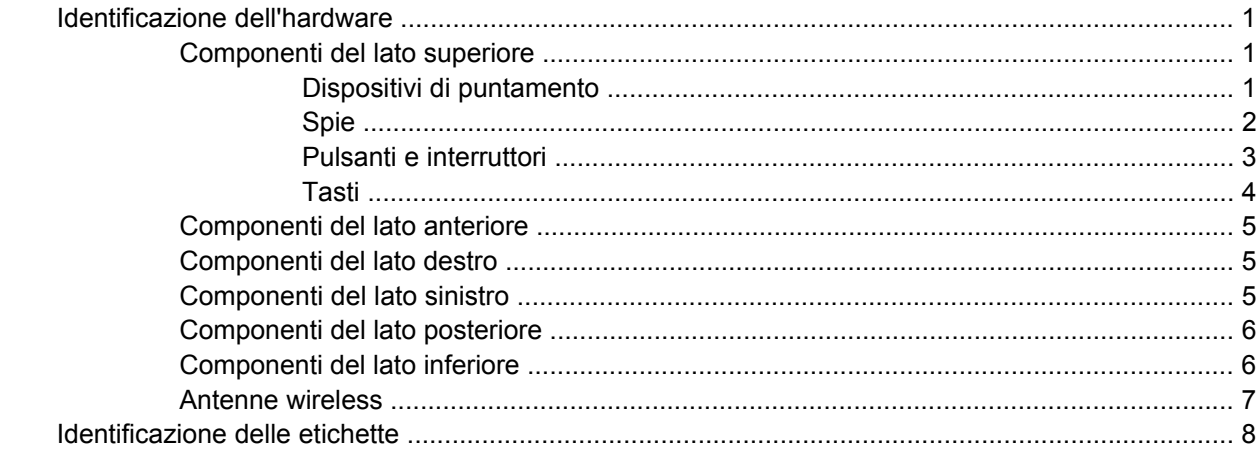

### **[2 Enhanced Write Filter](#page-18-0)**

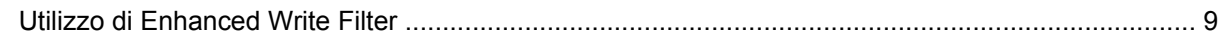

### **[3 Dispositivi di puntamento](#page-19-0)**

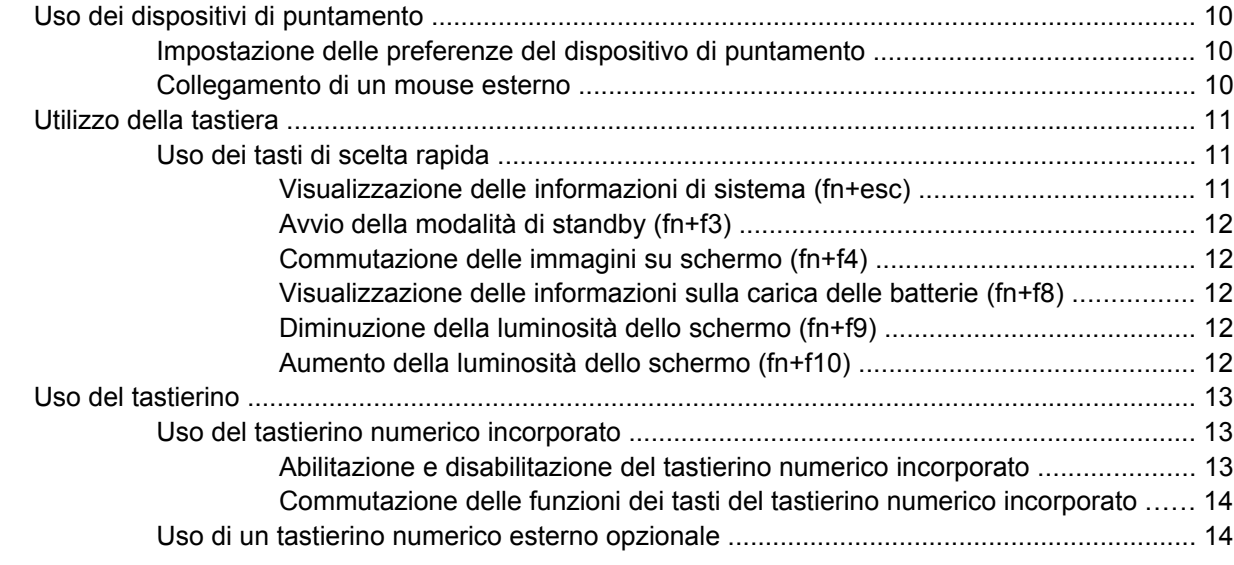

#### **[4 Accensione](#page-24-0)**

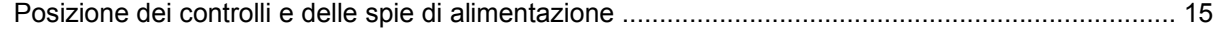

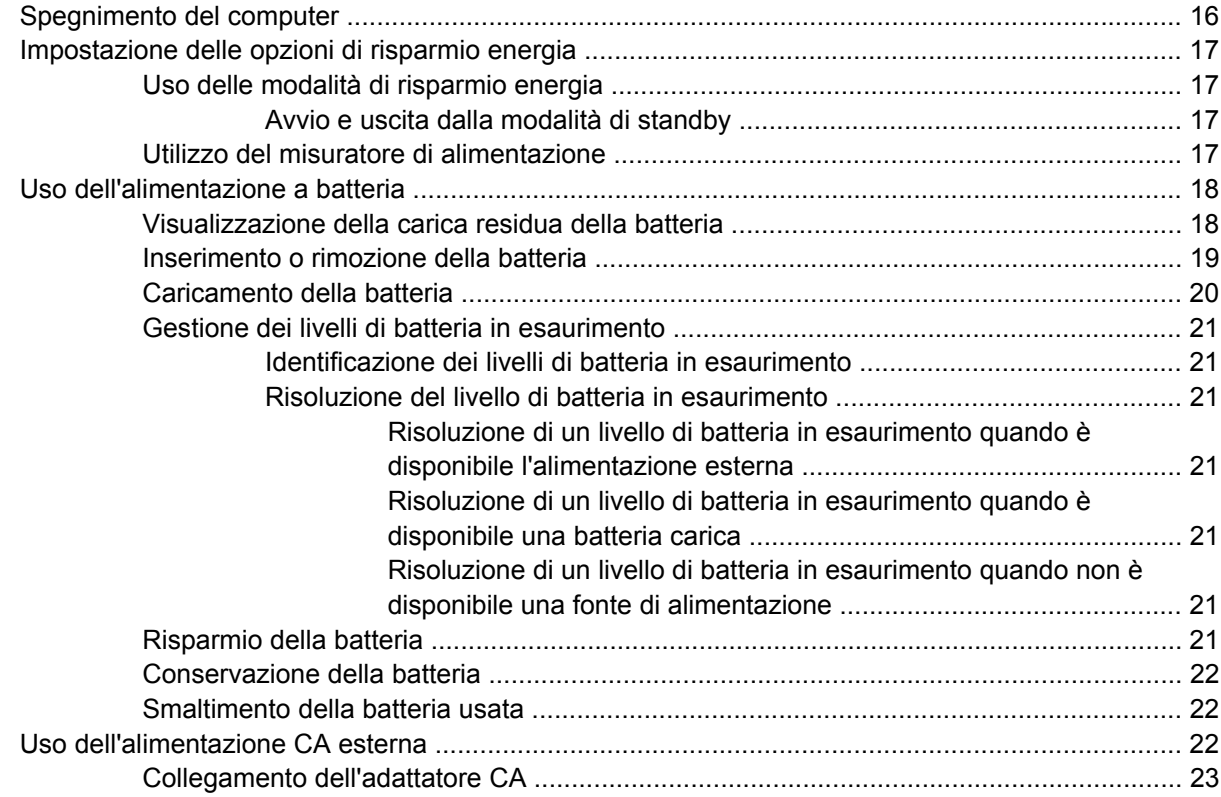

### **[5 Applicazioni e supporti multimediali](#page-33-0)**

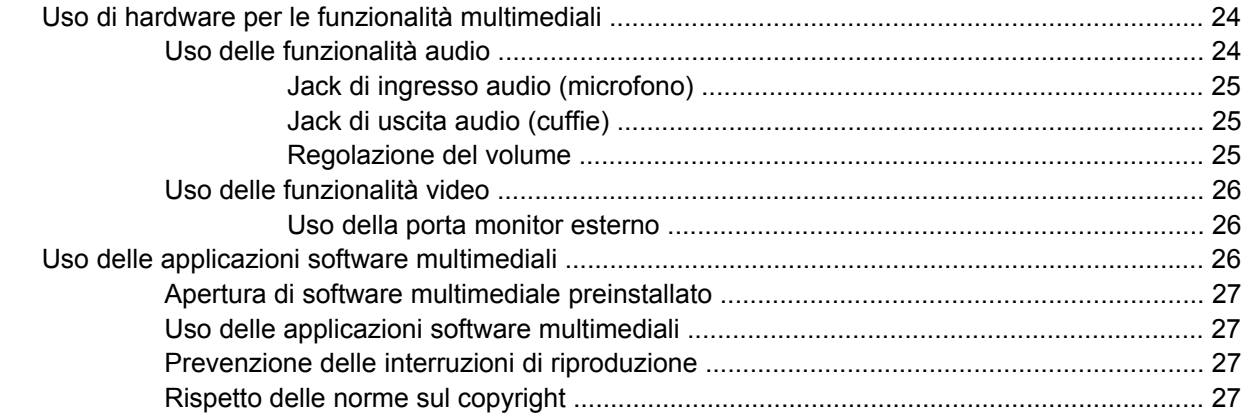

### **[6 Wireless](#page-37-0)**

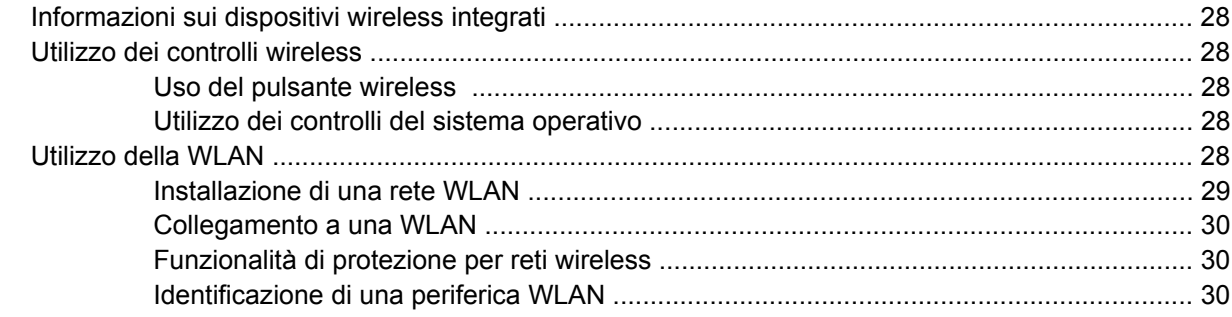

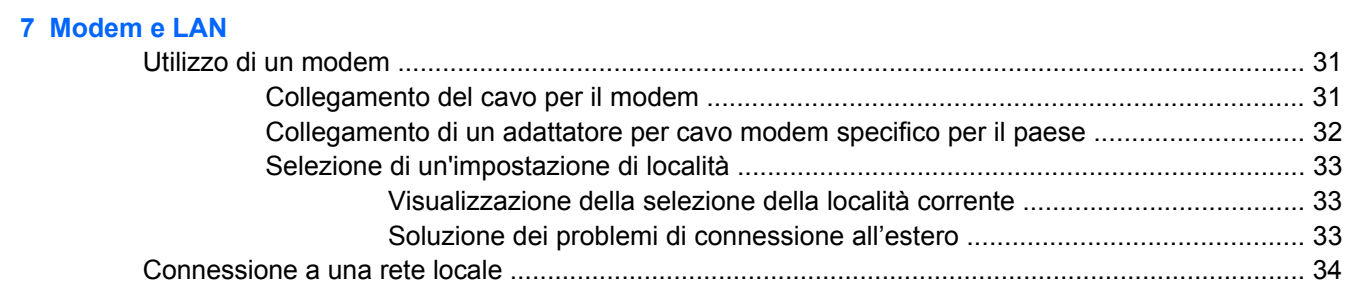

#### 8 Protezione

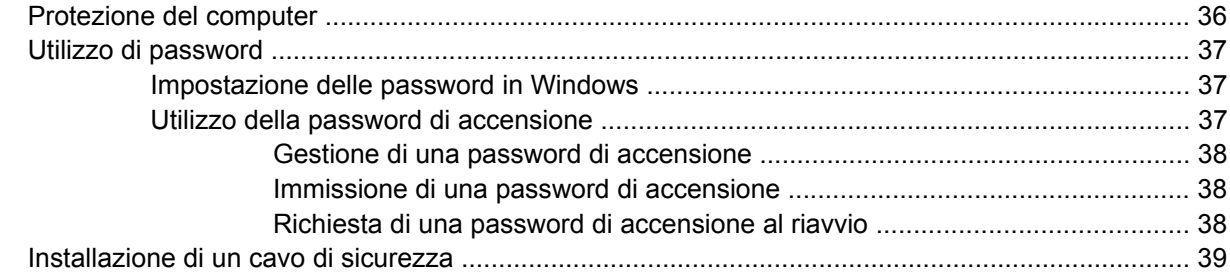

#### 9 Connessione hardware

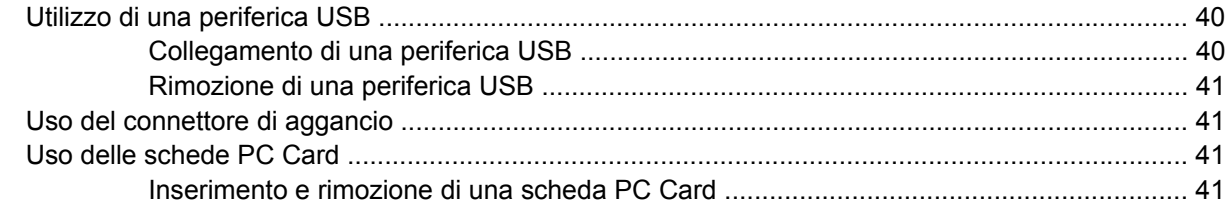

### 10 Aggiornamenti hardware

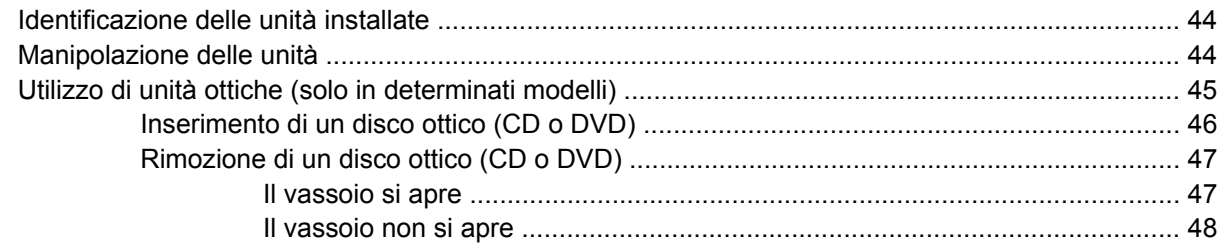

### Appendice A Precauzioni d'uso basilari

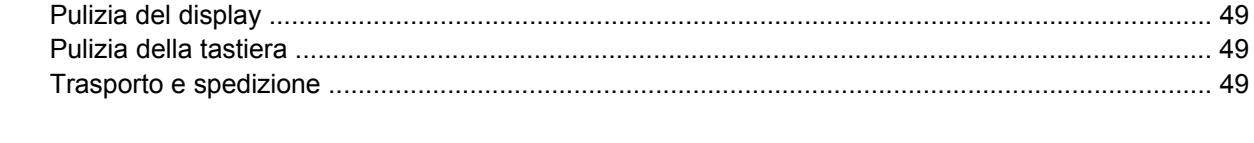

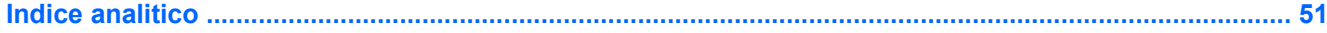

# <span id="page-10-0"></span>**1 Presentazione del notebook**

## **Identificazione dell'hardware**

I componenti del computer variano in base al paese di acquisto e al modello. Le illustrazioni di questo capitolo identificano le funzionalità standard per la maggior parte dei modelli di computer.

### **Componenti del lato superiore**

### **Dispositivi di puntamento**

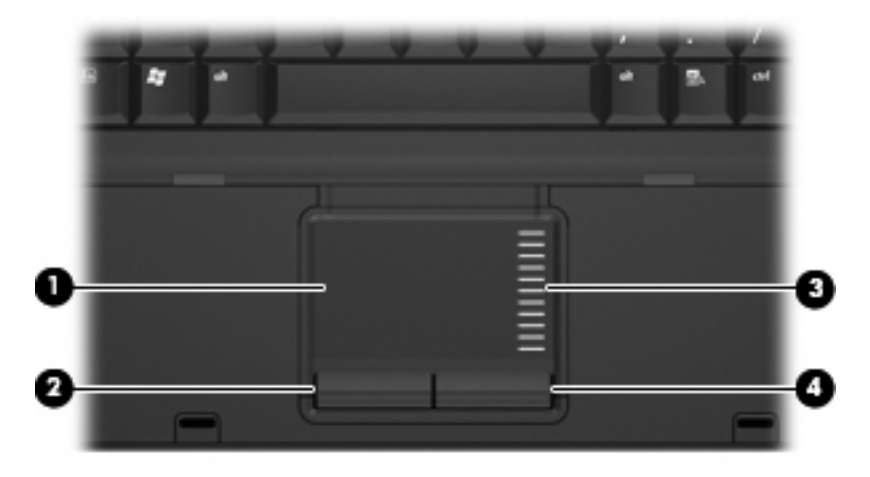

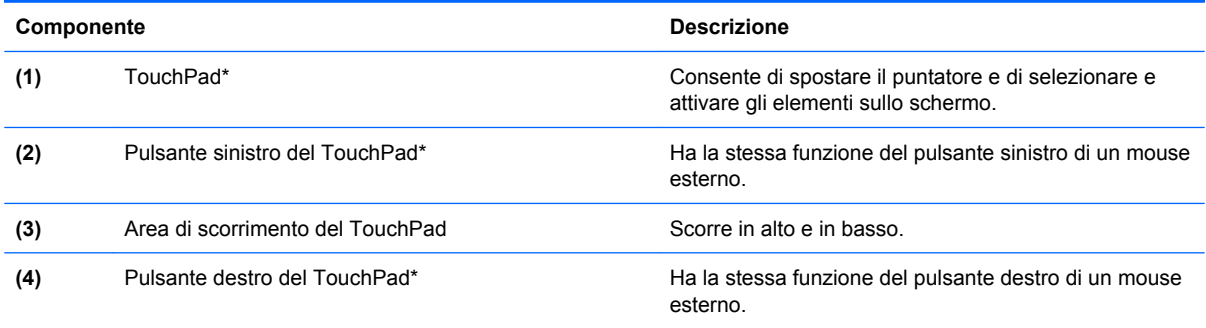

\* Questa tabella descrive le impostazioni predefinite. Per visualizzare o modificare le preferenze dei dispositivi di puntamento, fare clic su **Start > Pannello di controllo > Stampanti e altro hardware > Mouse**.

### <span id="page-11-0"></span>**Spie**

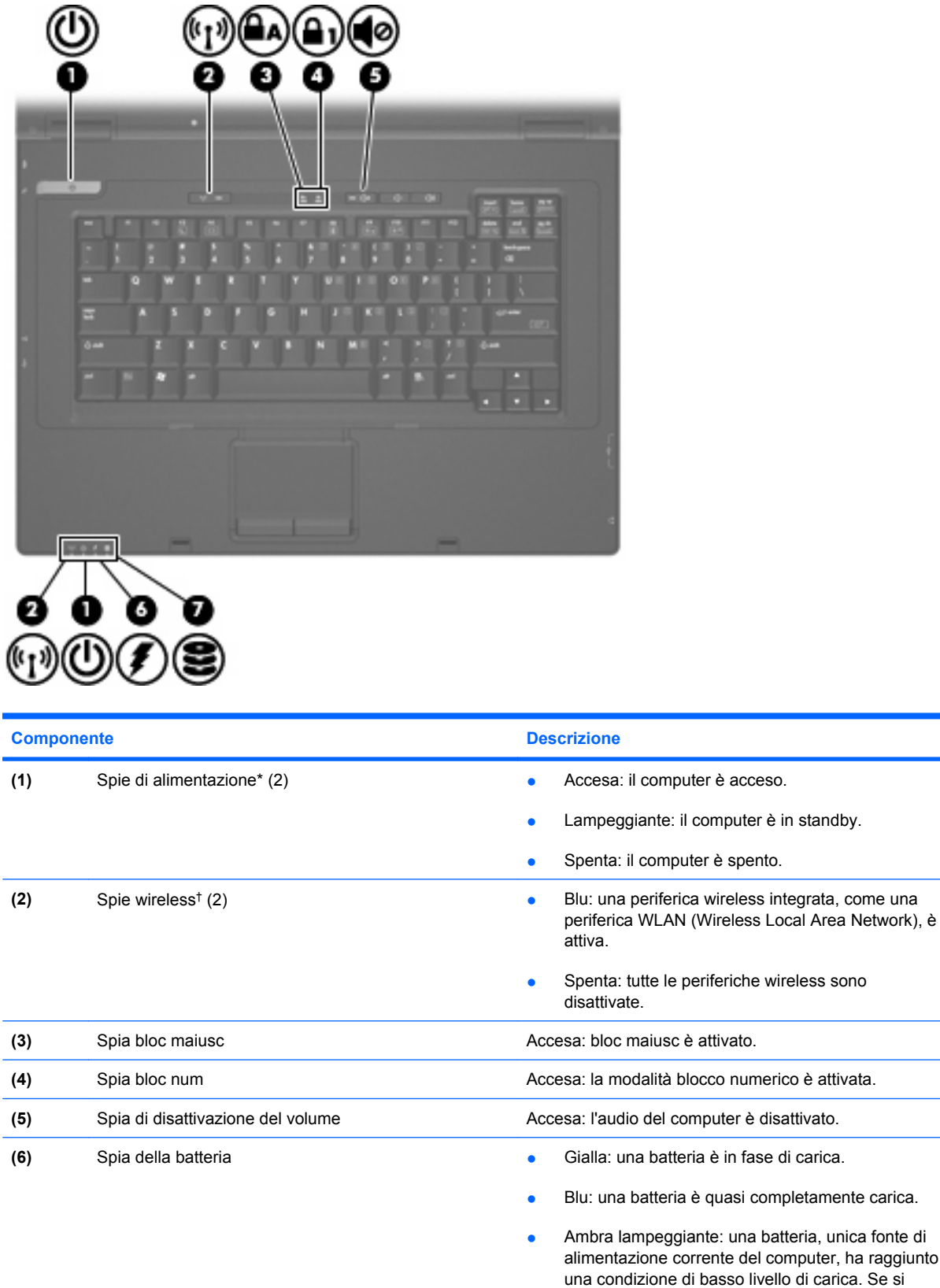

<span id="page-12-0"></span>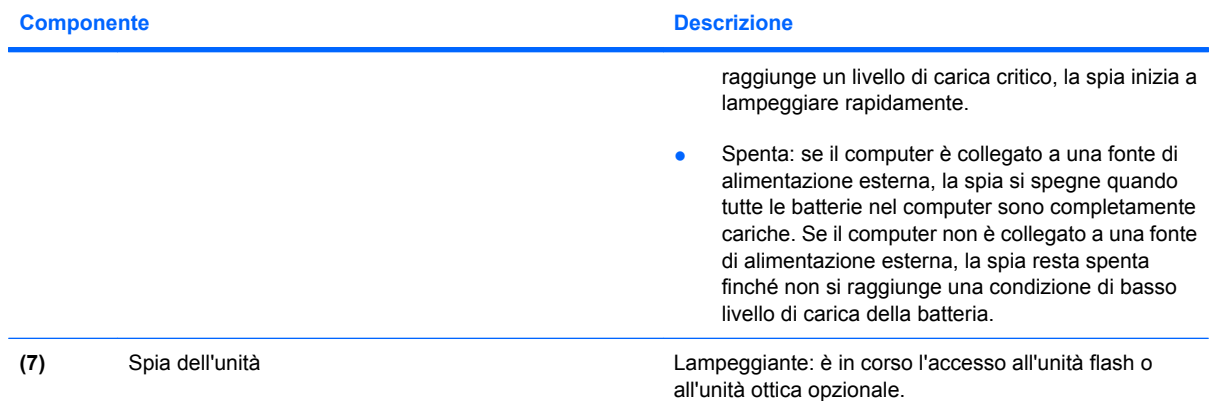

\*Le due spie di alimentazione hanno la stessa funzione. La prima è visibile solo quando il computer è aperto, mentre quella frontale è visibile sia quando il computer è aperto, sia quando è chiuso.

†Le 2 spie wireless forniscono le stesse informazioni. La prima è visibile solo quando il computer è aperto, l'altra, sul lato anteriore, è visibile anche quando il computer è chiuso.

### **Pulsanti e interruttori**

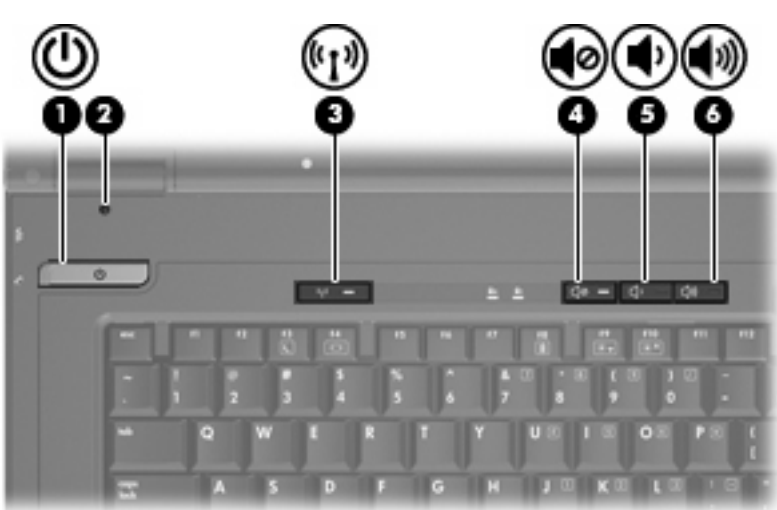

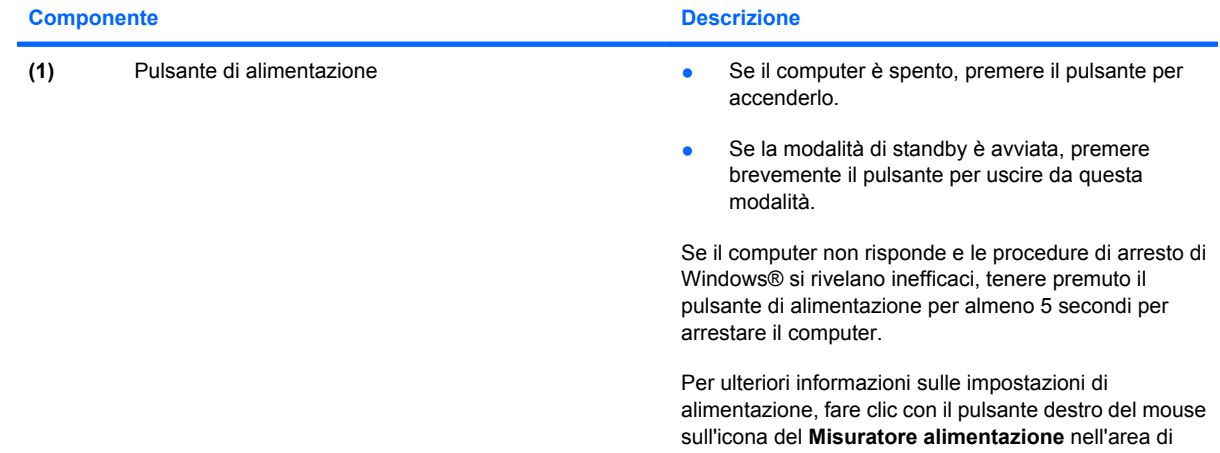

<span id="page-13-0"></span>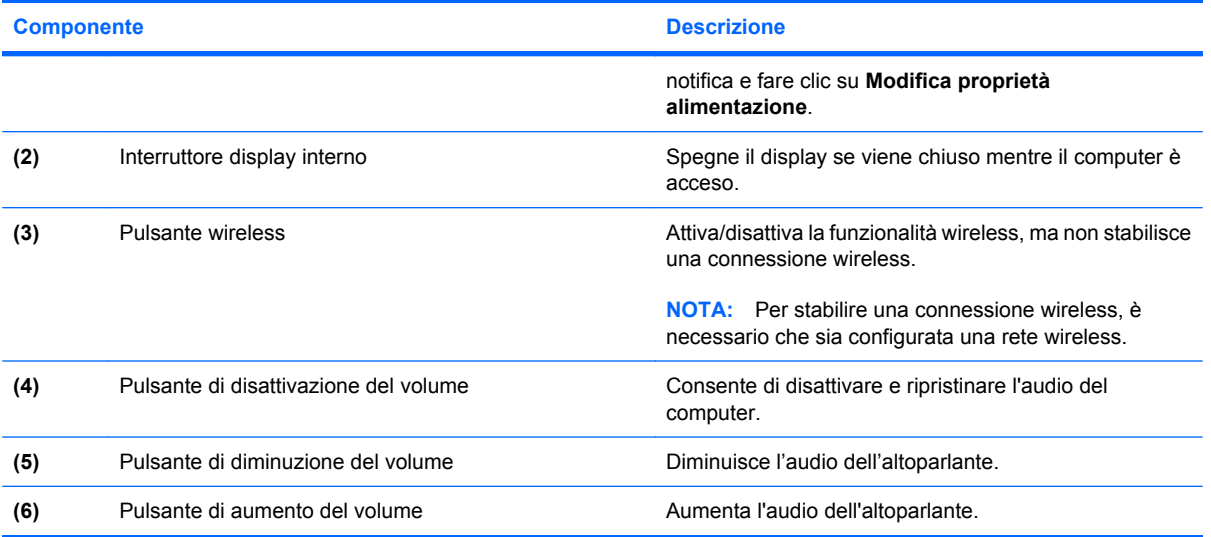

## **Tasti**

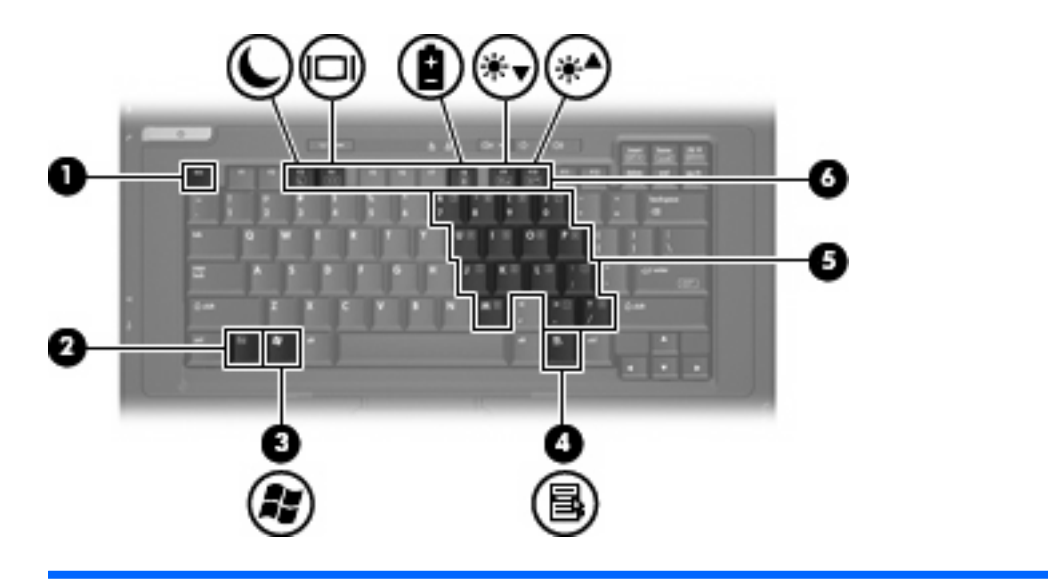

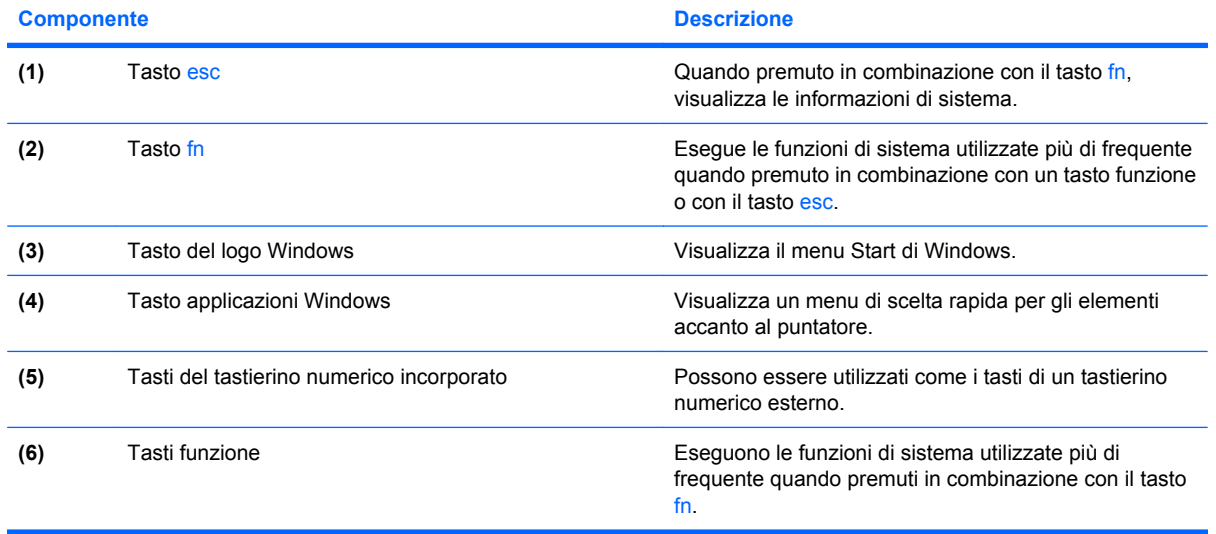

## <span id="page-14-0"></span>**Componenti del lato anteriore**

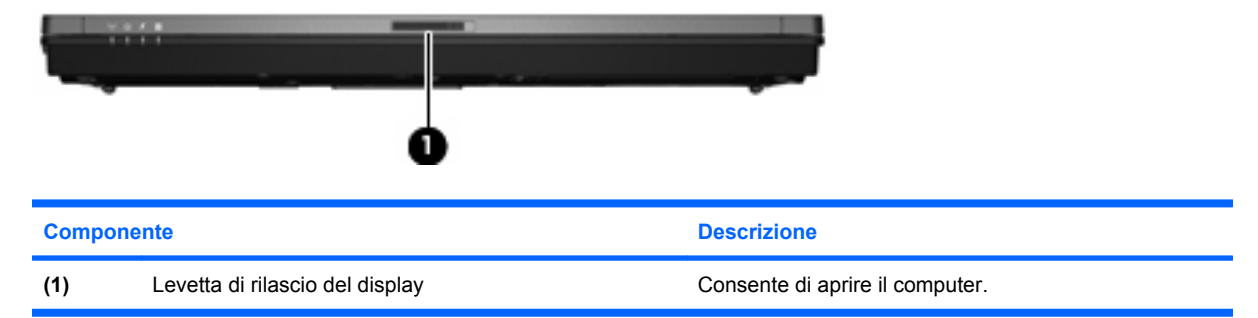

## **Componenti del lato destro**

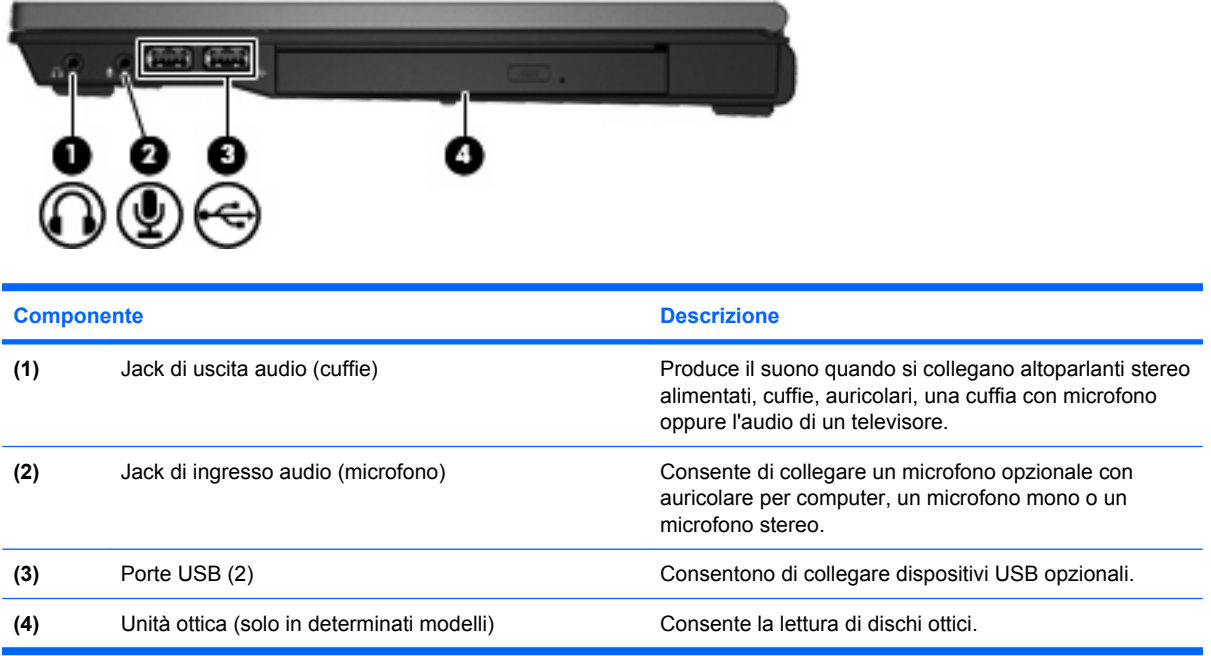

### **Componenti del lato sinistro**

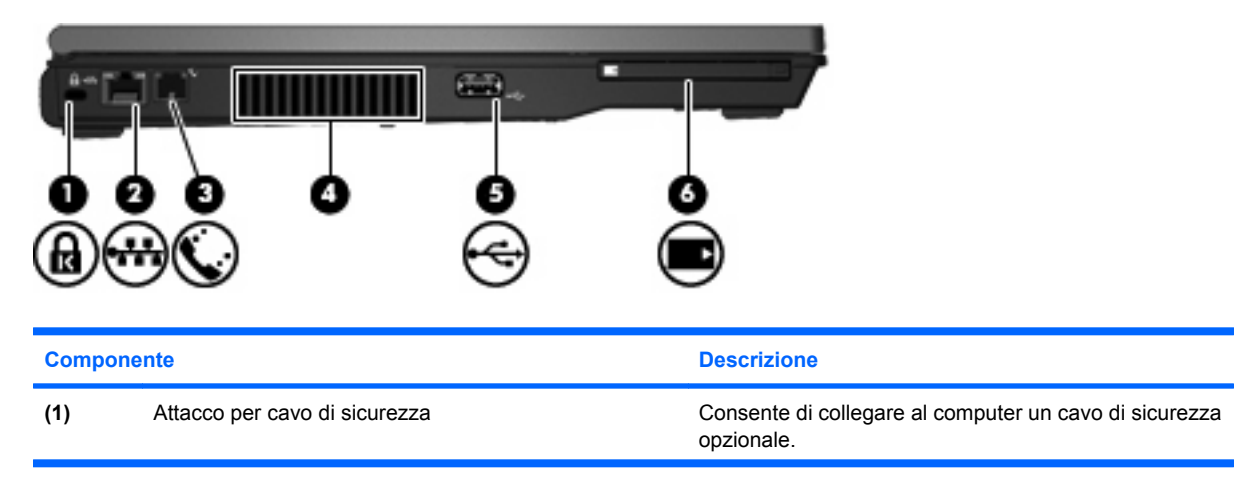

<span id="page-15-0"></span>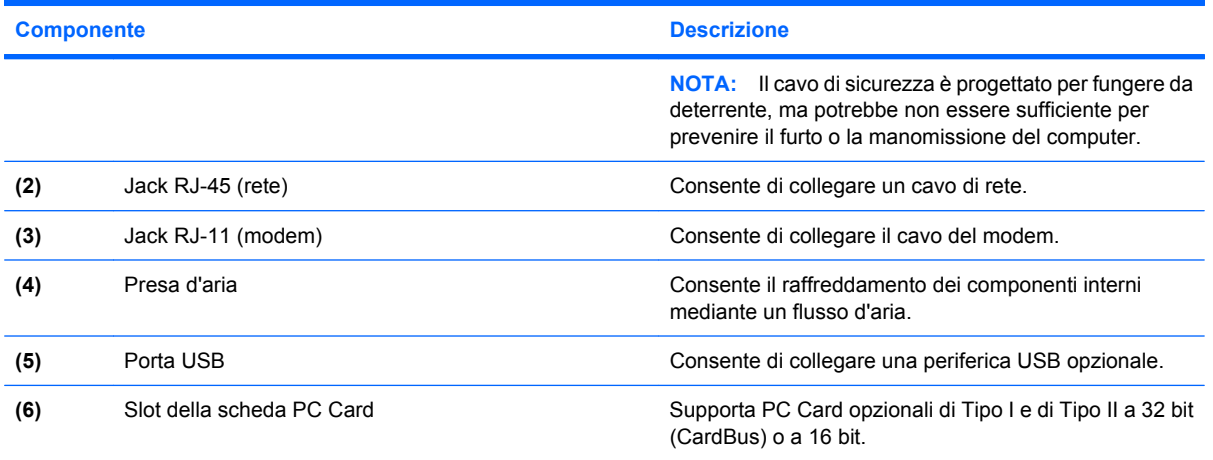

## **Componenti del lato posteriore**

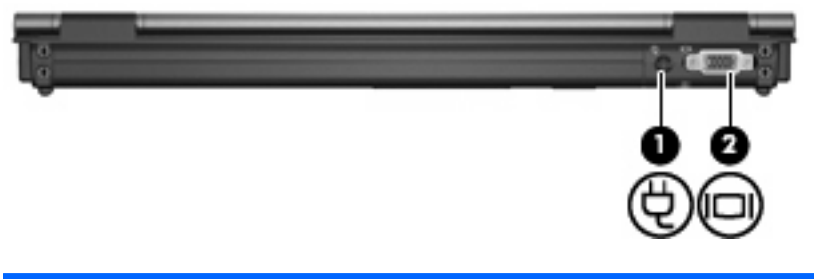

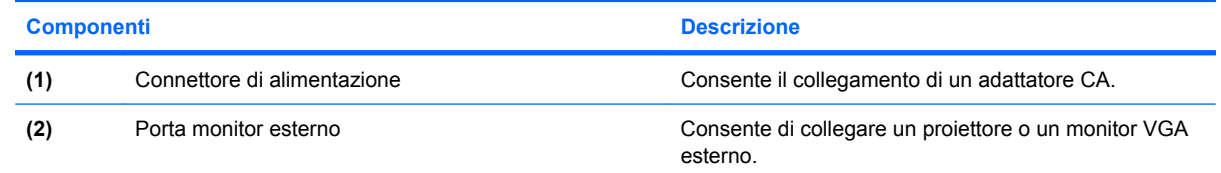

## **Componenti del lato inferiore**

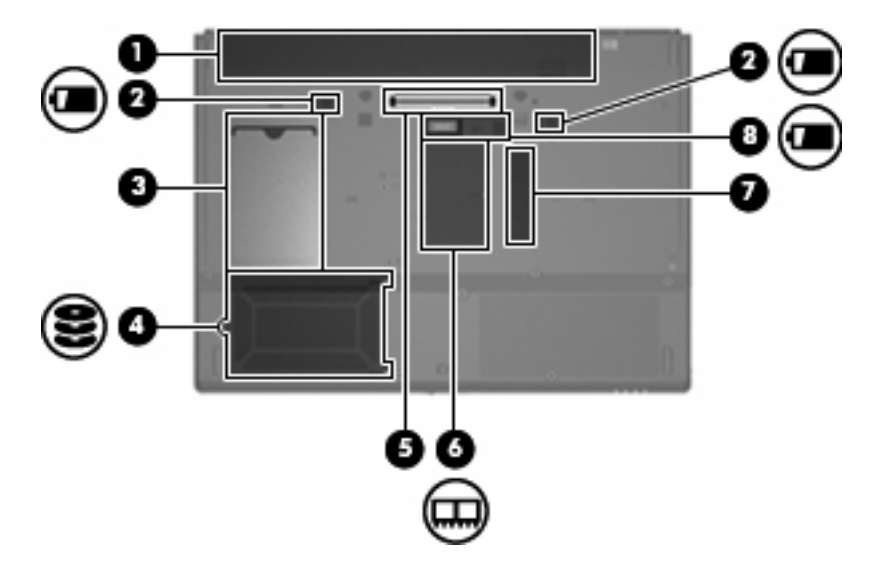

<span id="page-16-0"></span>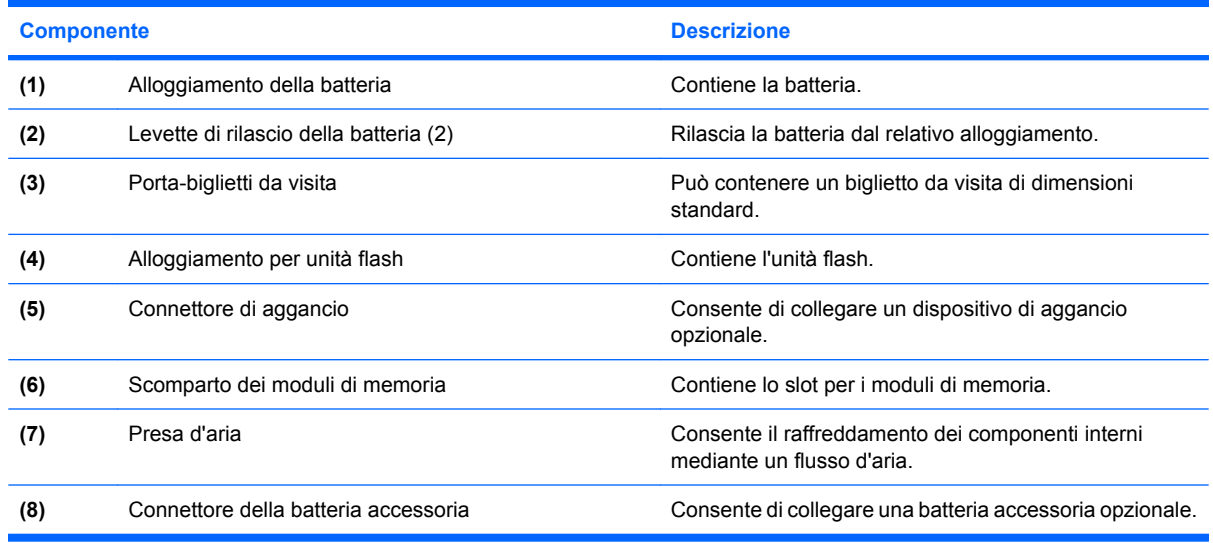

### **Antenne wireless**

Le antenne wireless inviano e ricevono segnali da uno o più dispositivi wireless. Le antenne non sono visibili dall'esterno del computer.

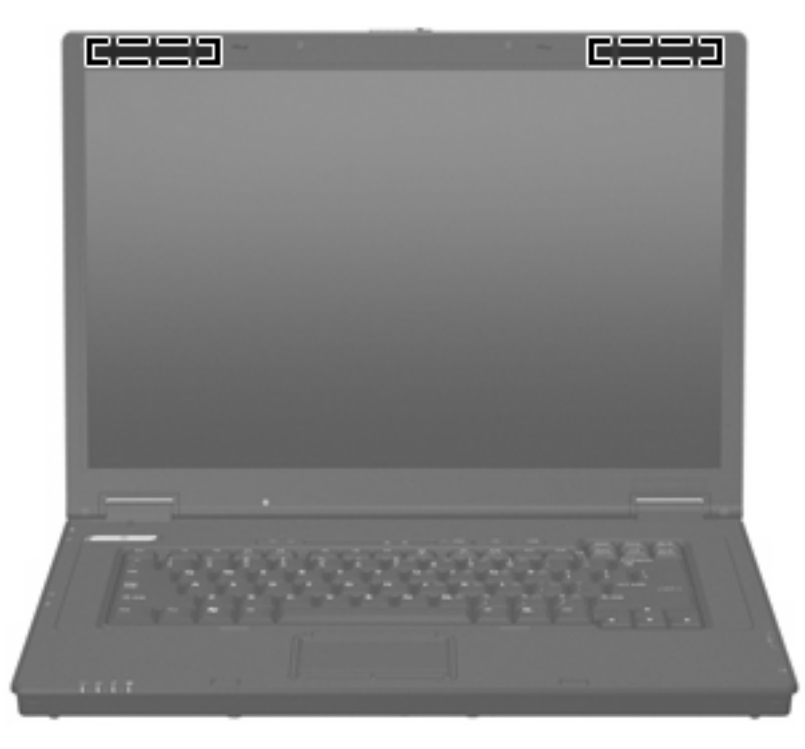

**NOTA:** Per consentire una trasmissione ottimale, evitare di ostruire l'area intorno alle antenne.

Per conoscere gli avvisi sulla conformità wireless, consultare la sezione delle *Normative e avvisi sulla sicurezza e sull'ambiente* relativa al proprio paese Queste informazioni sono disponibili nella guida *Introduzione all'uso* stampata.

## <span id="page-17-0"></span>**Identificazione delle etichette**

Le etichette apposte sul computer forniscono le informazioni necessarie per la risoluzione dei problemi relativi al sistema o per l'uso del computer all'estero:

- Etichetta di identificazione: fornisce marca e serie del prodotto, numero di serie (S/N) e numero di prodotto (P/N) del computer. Quando si contatta l'assistenza tecnica, assicurarsi di avere queste informazioni a portata di mano. L'etichetta di identificazione è incollata sul lato inferiore del computer.
- Etichetta normative: fornisce informazioni sulle normative riguardanti il computer. L'etichetta normativa è incollata sul lato inferiore del computer.
- Etichetta delle omologazioni del modem: contiene informazioni sulle normative riguardanti il modem ed elenca i marchi richiesti da alcuni dei paesi/regioni in cui l'uso del modem è stato omologato. Queste informazioni possono essere necessarie quando ci si trova all'estero. L'etichetta è affissa sul lato inferiore del notebook.
- Etichette con le approvazioni wireless: contengono informazioni sulle periferiche wireless e i marchi di approvazione di alcuni dei paesi/regioni in cui l'uso di tali periferiche è stato omologato. Se il modello di computer comprende una o più periferiche wireless, le etichette di certificazione sono incluse nel computer. Queste informazioni possono essere necessarie quando ci si trova all'estero. Le etichette con le approvazioni wireless sono incollate all'interno dello scomparto dei moduli di memoria.

# <span id="page-18-0"></span>**2 Enhanced Write Filter**

## **Utilizzo di Enhanced Write Filter**

Enhanced Write Filter (EWF) offre un ambiente protetto per il computer proteggendolo da scritture indesiderate della memoria flash. Per salvare le modifiche alle impostazioni di configurazione del sistema, è necessario confermare le modifiche in EWF. In caso contrario le nuove impostazioni verranno perdute quando il computer viene spento o riavviato.

Per ulteriori informazioni su EWF, consultare l'amministratore di rete.

# <span id="page-19-0"></span>**3 Dispositivi di puntamento**

## **Uso dei dispositivi di puntamento**

Per spostare il puntatore, muovere un dito sulla superficie del TouchPad nella direzione desiderata. Utilizzare i pulsanti del TouchPad come i corrispondenti pulsanti di un mouse esterno. Per spostarsi in alto o in basso utilizzando la zona di scorrimento verticale del TouchPad, muovere un dito rispettivamente in alto o in basso attraverso le righe.

**NOTA:** Quando si utilizza il TouchPad per spostare il puntatore, è necessario sollevare il dito dal TouchPad prima di toccare la zona di scorrimento. Se si fa semplicemente scorrere un dito dal TouchPad alla zona di scorrimento senza sollevarlo, la funzione di scorrimento non viene attivata.

### **Impostazione delle preferenze del dispositivo di puntamento**

Utilizzare l'opzione per le proprietà del mouse in Windows per personalizzare le impostazioni per i dispositivi di puntamento, ad esempio configurazione dei pulsanti, velocità di clic e opzioni del puntatore.

Per accedere alle proprietà del mouse, selezionare **Start > Pannello di controllo > Stampanti e altro hardware > Mouse**.

### **Collegamento di un mouse esterno**

È possibile collegare al computer un mouse USB esterno utilizzando una delle porte USB del computer. Un mouse USB può essere collegato al computer tramite le porte di un dispositivo di aggancio opzionale.

## <span id="page-20-0"></span>**Utilizzo della tastiera**

### **Uso dei tasti di scelta rapida**

I tasti di scelta rapida sono combinazioni del tasto fn **(1)** con il tasto esc **(2)** o con uno dei tasti funzione **(3)**.

Le icone riportate sui tasti f3, f4 e da f8 a f10 ne indicano le funzioni. Tali funzioni e le procedure relative ai tasti di scelta rapida sono descritte nelle sezioni successive.

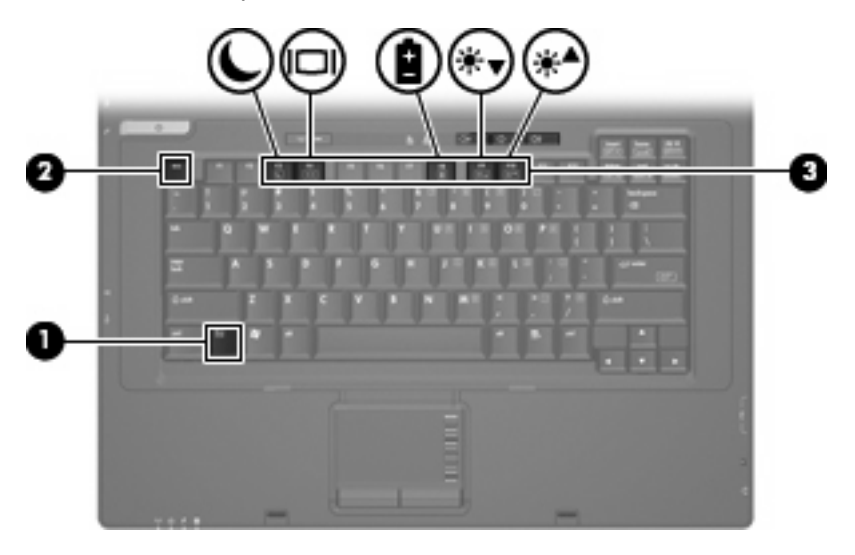

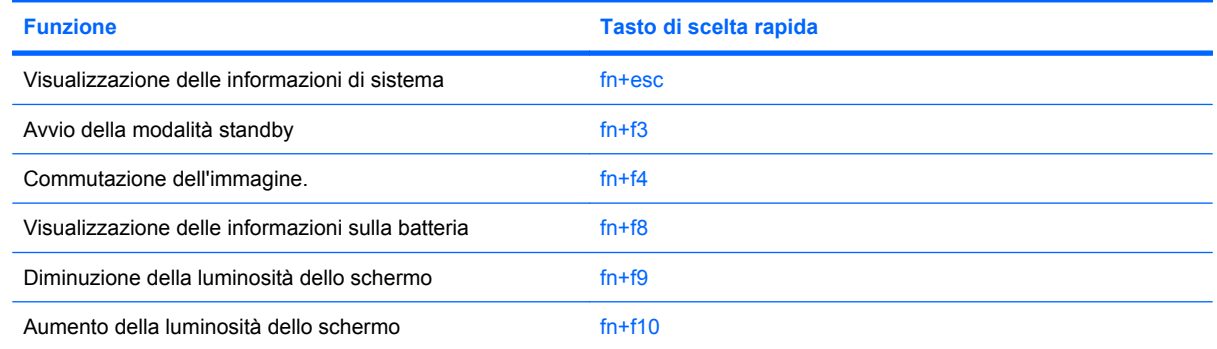

Per usare un comando di scelta rapida sulla tastiera del computer, attenersi a una delle seguenti procedure:

- Premere brevemente il tasto fn e quindi il secondo tasto del comando di scelta rapida.
	- oppure –
- Tenendo premuto il tasto fn, premere brevemente il secondo tasto del comando di scelta rapida e quindi rilasciare entrambi i tasti simultaneamente.

#### **Visualizzazione delle informazioni di sistema (fn+esc)**

Premere fn+esc per visualizzare le informazioni sui componenti hardware del sistema e il numero di versione del BIOS di sistema.

<span id="page-21-0"></span>Nella schermata Windows visualizzata con fn+esc, la versione del BIOS di sistema viene visualizzata come data BIOS. In alcuni modelli di computer, tale data è visualizzata in formato decimale. In alcuni casi, questa data è anche definita come numero di versione della ROM di sistema.

#### **Avvio della modalità di standby (fn+f3)**

Premere fn+f3 per avviare la modalità di standby.

Quando si avvia la modalità standby, le spie di alimentazione lampeggiano e lo schermo viene oscurato. Il computer viene scollegato dalla rete.

**ATTENZIONE:** Per ridurre il rischio di perdita dei dati, salvare il lavoro prima di avviare la modalità di standby.

Per poter avviare la modalità di standby è necessario che il computer sia acceso.

Per uscire dalla modalità di standby, premere brevemente il pulsante di alimentazione o un tasto qualsiasi.

**E NOTA:** In tutti i sistemi operativi Windows, la funzione della combinazione fn+f3 viene svolta dal *pulsante di sospensione*.

#### **Commutazione delle immagini su schermo (fn+f4)**

Premere fn+f4 per alternare la visualizzazione dell'immagine tra le periferiche di visualizzazione collegate al sistema. Ad esempio, se un monitor è collegato al computer e si preme fn+f4, la visualizzazione dell'immagine viene alternata tra lo schermo del computer, il monitor esterno ed entrambe le periferiche simultaneamente.

La maggior parte dei monitor esterni riceve le informazioni video dal computer mediante lo standard video VGA esterno. Il tasto di scelta rapida fn+4 permette anche di alternare la visualizzazione delle immagini tra altre periferiche che ricevono informazioni video dal computer.

I seguenti tipi di trasmissione video, con esempi di periferiche che li utilizzano, sono supportati dalla combinazione di tasti di scelta rapida fn+f4:

- LCD (display del computer)
- VGA esterno (la maggior parte dei monitor esterni)

#### **Visualizzazione delle informazioni sulla carica delle batterie (fn+f8)**

Premere fn+f8 per visualizzare le informazioni sulla carica di tutte le batterie installate. Il display indica quali batterie sono in carica e visualizza la quantità di carica residua in ogni batteria.

#### **Diminuzione della luminosità dello schermo (fn+f9)**

Premere fn+f9 per ridurre la luminosità dello schermo. Tenere premuti i due tasti di scelta rapida per ridurla gradualmente.

#### **Aumento della luminosità dello schermo (fn+f10)**

Premere fn+f10 per aumentare la luminosità dello schermo. Tenere premuti i due tasti di scelta rapida per aumentarla gradualmente.

## <span id="page-22-0"></span>**Uso del tastierino**

Il computer è dotato di un tastierino numerico incorporato e supporta un tastierino numerico esterno opzionale o una tastiera esterna opzionale che include un tastierino numerico.

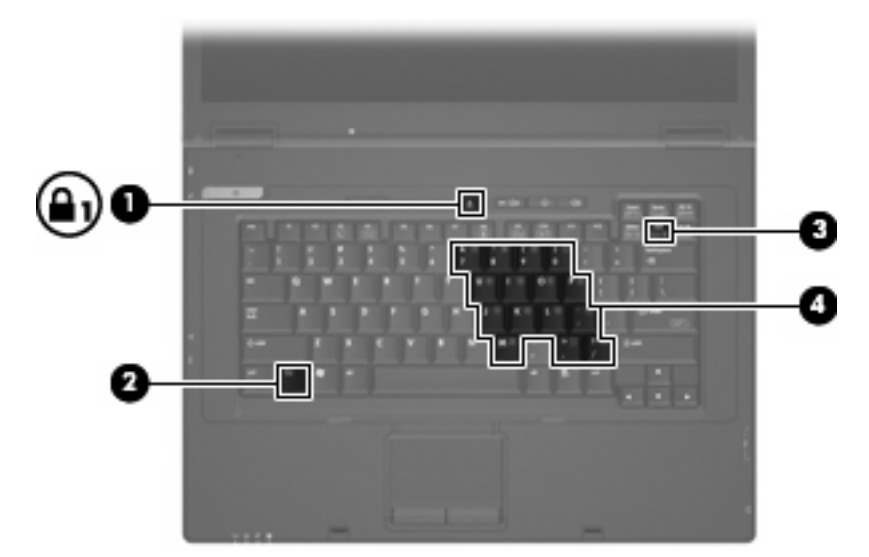

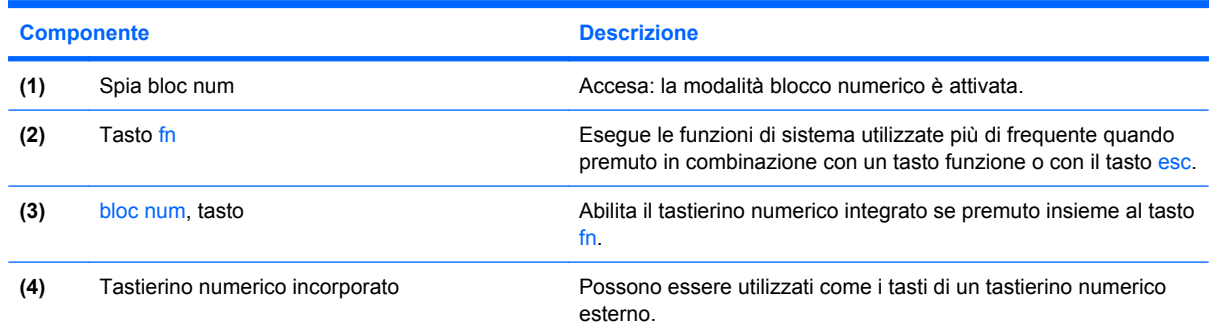

### **Uso del tastierino numerico incorporato**

I 15 tasti del tastierino numerico incorporato possono essere usati come quelli di un tastierino esterno. Quando il tastierino numerico incorporato è attivato, ogni tasto dello stesso esegue le funzioni indicate dall'icona situata nell'angolo in alto a destra del tasto.

#### **Abilitazione e disabilitazione del tastierino numerico incorporato**

Premere fn+bloc num per attivare o disattivare il tastierino numerico incorporato. Premere nuovamente fn+bloc num per ripristinare le funzioni standard dei tasti.

**EX NOTA:** Il tastierino numerico incorporato non funziona quando si collega al computer un tastierino esterno, una tastiera esterna o una base di aggancio opzionale.

### <span id="page-23-0"></span>**Commutazione delle funzioni dei tasti del tastierino numerico incorporato**

È possibile alternare temporaneamente le funzioni dei tasti del tastierino numerico incorporato tra quelle della tastiera standard e quelle del tastierino premendo il tasto fn o la combinazione di tasti fn +maiusc.

- Per cambiare la funzione svolta da un tasto del tastierino in modo che diventi quella di una tastiera standard mentre il tastierino è disattivato, tenere premuto il tasto fn mentre si preme il tasto del tastierino.
- Per utilizzare temporaneamente i tasti del tastierino come tasti standard pur avendo attivato il tastierino numerico:
	- Tenere premuto il tasto fn per digitare le minuscole.
	- Tenere premuti i tasti fn+maiusc per digitare le maiuscole.

### **Uso di un tastierino numerico esterno opzionale**

La funzione dei tasti della maggior parte dei tastierini numerici esterni cambia a seconda che sia attiva o meno la modalità bloc num (per impostazione predefinita, bloc num è disattivato).

- Quando la modalità bloc num è attiva, la maggior parte dei tasti del tastierino consente di digitare dei numeri.
- Quando la modalità bloc num è disattivata, la maggior parte dei tasti del tastierino ha la stessa funzione dei tasti freccia, pgsu e pggiù.

Quando la modalità bloc num viene attivata su un tastierino esterno, la spia bloc num del computer si accende. Quando la modalità bloc num viene disattivata su un tastierino esterno, la spia bloc num del computer si spegne.

Per abilitare o disabilitare la modalità bloc num su una tastiera esterna:

▲ Premere il tasto bloc num della tastiera esterna e non quello della tastiera del computer.

# <span id="page-24-0"></span>**4 Accensione**

## **Posizione dei controlli e delle spie di alimentazione**

Nell'illustrazione e nella tabella riportate di seguito vengono identificate e descritte le posizioni dei controlli e delle spie di alimentazione.

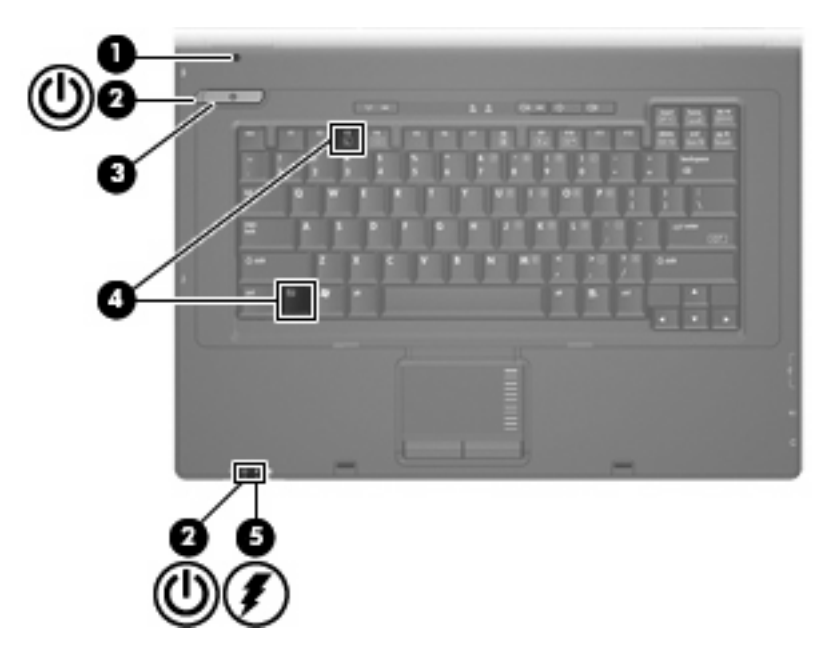

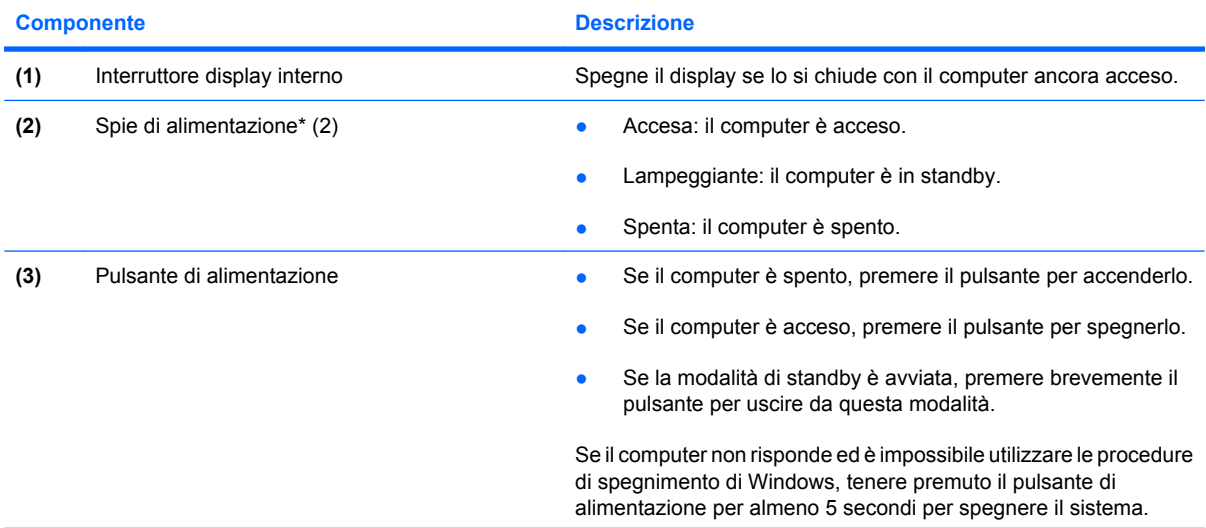

<span id="page-25-0"></span>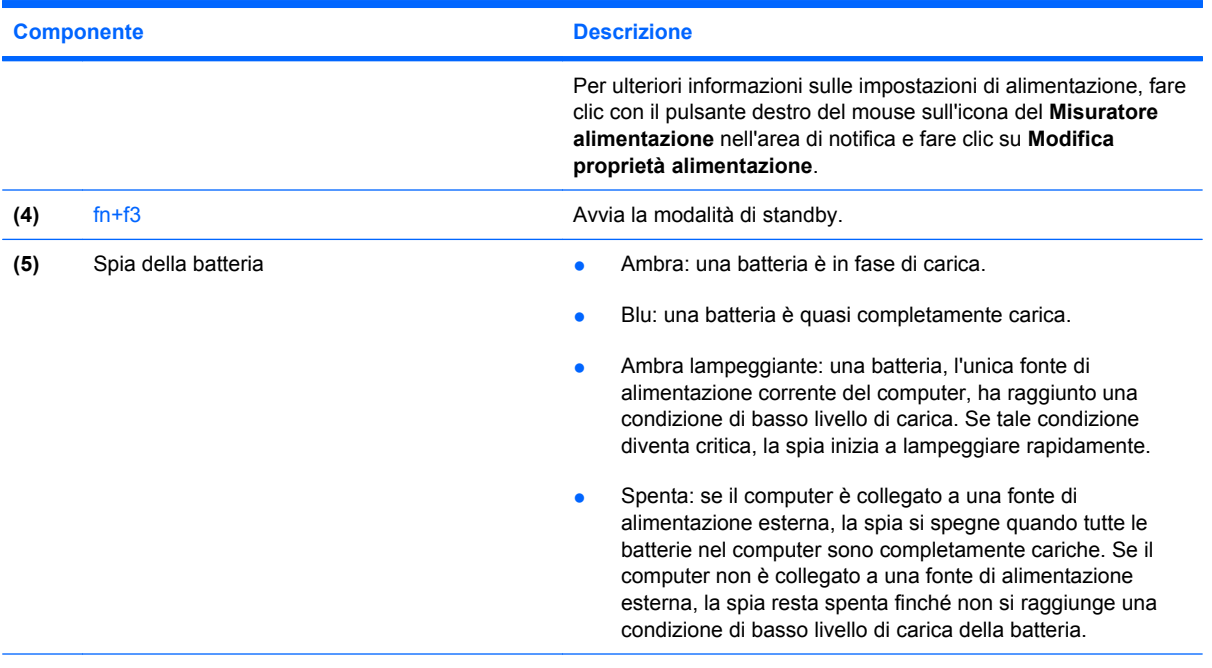

\*Le due spie di alimentazione hanno la stessa funzione. La prima è visibile solo quando il computer è aperto, mentre quella frontale è visibile sia quando il computer è aperto, sia quando è chiuso.

## **Spegnimento del computer**

**ATTENZIONE:** Quando il computer viene spento, i dati non salvati andranno perduti.

Il comando Arresta chiude tutti i programmi aperti, compreso il sistema operativo, spegnendo quindi il display e il computer.

Spegnere il computer se si verificano le seguenti condizioni:

- Quando è necessario sostituire la batteria o accedere ai componenti interni del computer
- Quando si collega un dispositivo hardware esterno non collegabile a una porta USB
- Quando il computer resta inutilizzato e scollegato dall'alimentazione esterna per un periodo prolungato

Per spegnere il computer, eseguire la procedura riportata di seguito.

- **1.** Salvare il lavoro e chiudere tutte le applicazioni aperte.
- **2.** Fare clic su **Start > Spegni computer > Spegni**.
- **E** NOTA: Se è stata effettuata la registrazione a un dominio di rete, al posto del pulsante Spegni computer viene visualizzato il pulsante Chiudi sessione.

Se il computer non risponde e non è possibile utilizzare le procedure di spegnimento sopra riportate, provare le seguenti procedure di emergenza nell'ordine indicato:

- Premere ctrl+alt+canc e fare clic su **Chiudi sessione > Spegni**.
- Tenere premuto il pulsante di alimentazione per almeno 5 secondi.
- Scollegare il computer dall'alimentazione esterna e rimuovere la batteria.

## <span id="page-26-0"></span>**Impostazione delle opzioni di risparmio energia**

### **Uso delle modalità di risparmio energia**

Per impostazione predefinita, sul computer è attivata una modalità di risparmio energia: standby.

Quando si avvia la modalità standby, le spie di alimentazione lampeggiano e lo schermo viene oscurato. Il computer viene scollegato dalla rete.

- **ATTENZIONE:** Per evitare il possibile deterioramento della qualità audio e video, l'interruzione della riproduzione audio o video o la perdita di informazioni, non avviare la modalità di standby quando è in corso la lettura di un disco o di una scheda di memoria esterna.
- **E** NOTA: Per impostazione predefinita la sospensione è disattivata.

**NOTA:** Quando è attiva la modalità standby, non è possibile eseguire alcun tipo di comunicazione di rete o funzione del computer.

#### **Avvio e uscita dalla modalità di standby**

**E** NOTA: Le impostazioni di alimentazione e i timeout possono essere modificati in Opzioni risparmio energia.

Con il computer acceso, è possibile avviare la modalità di standby in uno dei seguenti modi.

- Premere fn+f3.
- Fare clic su **Start > Spegni computer > Standby**.

Se Standby non è visualizzato, eseguire la procedura riportata di seguito:

- **a.** Fare clic sulla freccia giù.
- **b.** Nell'elenco, selezionare **Standby**.
- **c.** Fare clic su **OK**.

Per uscire dalla modalità di standby:

▲ Premere il pulsante di alimentazione.

Quando la modalità di standby è terminata, le spie di alimentazione si accendono e sullo schermo riappare ciò che era visualizzato all'avvio della modalità.

**E** NOTA: Se è stata configurata una password che viene richiesta quando il computer esce dalla modalità di standby, è necessario inserire la password di Windows prima di riattivare lo schermo.

### **Utilizzo del misuratore di alimentazione**

Il misuratore di alimentazione si trova nell'area di notifica, situata nella parte destra della barra delle applicazioni, e consente di accedere rapidamente alle impostazioni di alimentazione, visualizzare la carica residua della batteria, nonché selezionare una diversa combinazione per il risparmio di energia.

- Per visualizzare la percentuale di carica residua della batteria e la combinazione per il risparmio di energia corrente, spostare il puntatore sull'icona del misuratore di alimentazione.
- Per accedere alle Opzioni risparmio energia o per modificare la combinazione per il risparmio di energia, fare clic sull'icona del misuratore di alimentazione e selezionare un elemento dall'elenco.

<span id="page-27-0"></span>Icone di forma diversa indicano se il computer è alimentato dalla batteria o è collegato all'alimentazione esterna. L'icona visualizza inoltre un messaggio se la batteria ha raggiunto un livello di batteria quasi scarica.

Per nascondere o visualizzare l'icona del misuratore di alimentazione:

- **1.** Fare clic sulla barra delle applicazioni con il pulsante destro del mouse, quindi fare clic su **Proprietà**.
- **2.** Fare clic sulla scheda **Area di notifica**.
- **3.** Nella sezione **Icone di sistema**, deselezionare la casella di controllo **Alimentazione** per nascondere l'icona del misuratore di alimentazione oppure selezionare la casella di controllo **Alimentazione** per visualizzarlo.
- **4.** Fare clic su **OK**.
- **E NOTA:** È necessario confermare le modifiche per salvarle. Per ulteriori informazioni sulla rete, rivolgersi all'amministratore.

## **Uso dell'alimentazione a batteria**

Quando contiene una batteria carica e non è collegato a una fonte di alimentazione esterna, il computer funziona a batteria. Quando è collegato ad una fonte di alimentazione CA esterna, il computer funziona con alimentazione CA.

Se contiene una batteria carica ed è collegato all'alimentazione CA esterna tramite l'adattatore CA, quando viene scollegato l'adattatore CA il computer passa all'alimentazione a batteria.

**E** NOTA: La luminosità del display viene ridotta per risparmiare la batteria quando si scollega l'alimentazione CA. Per aumentare la luminosità, usare i tasti di scelta rapida fn+f10 o ricollegare l'adattatore CA.

In base al modo di utilizzo scelto, l'utente può decidere di lasciare la batteria all'interno del computer oppure di conservarla. Se viene lasciata all'interno del computer, la batteria viene caricata ogni volta che il computer viene collegato all'alimentazione CA. Questa scelta protegge il lavoro in caso di interruzione di corrente. Tuttavia, se lasciata nel computer, la batteria si scarica lentamente quando il computer è spento e scollegato da una fonte di alimentazione esterna.

**AVVERTENZA!** Per ridurre potenziali rischi, usare solo la batteria fornita con il computer, una batteria sostitutiva fornita da HP o una batteria compatibile acquistata come accessorio da HP.

La durata della batteria del computer varia a seconda delle impostazioni di gestione dell'alimentazione, dei programmi in esecuzione sul computer, della luminosità del display, dei dispositivi esterni collegati al computer e di altri fattori.

### **Visualizzazione della carica residua della batteria**

▲ Fare doppio clic sull'icona del **Misuratore di alimentazione** nell'area di notifica situata nella parte destra della barra delle applicazioni.

<span id="page-28-0"></span>La maggior parte degli indicatori visualizza lo stato della batteria utilizzando una percentuale e riportando il numero di minuti di carica residua.

- La percentuale indica la quantità approssimativa di carica residua.
- Il tempo segnala indicativamente l'autonomia di funzionamento ancora disponibile *a condizione che la batteria continui ad erogare lo stesso livello di energia*: il tempo residuo infatti diminuirà se, ad esempio, viene avviata la riproduzione di un DVD e aumenterà se invece viene interrotta un'eventuale riproduzione in corso.

Durante la ricarica, nella schermata Misuratore alimentazione, sull'icona della batteria può essere visualizzato il simbolo di un fulmine.

### **Inserimento o rimozione della batteria**

**ATTENZIONE:** La rimozione di una batteria che costituisce l'unica fonte di alimentazione può provocare la perdita di dati. Per evitare la perdita di dati arrestare il sistema attraverso Windows prima di rimuovere la batteria.

Per inserire la batteria:

- **1.** Capovolgere il computer su una superficie piana, con l'alloggiamento della batteria rivolto verso di sé.
- **2.** Inserire la batteria nel relativo alloggiamento **(1)** fino a che non risulta perfettamente inserita nello stesso.

Le levette di rilascio della batteria **(2)** bloccano automaticamente la batteria stessa.

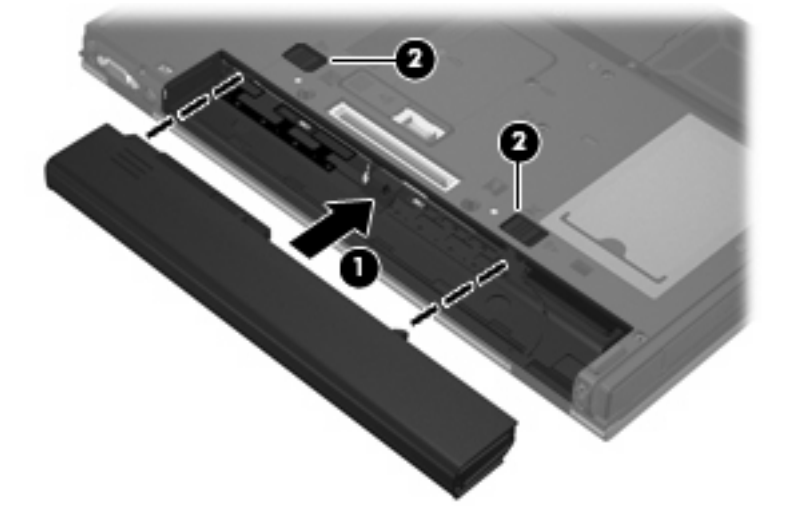

Per rimuovere la batteria:

- **1.** Capovolgere il computer su una superficie piana con l'alloggiamento della batteria rivolto verso di sé.
- **2.** Spostare all'indietro le levette di rilascio della batteria **(1)** per sganciarla.

<span id="page-29-0"></span>**3.** Rimuovere la batteria **(2)**.

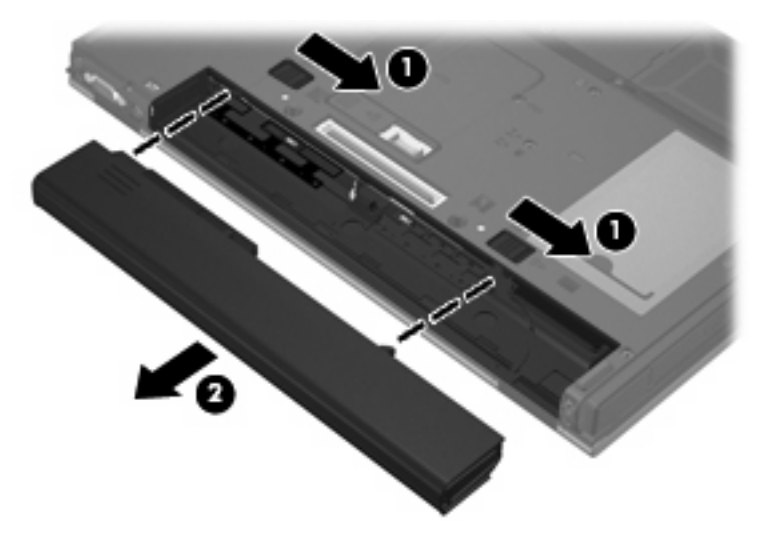

### **Caricamento della batteria**

**AVVERTENZA!** Non caricare la batteria del computer quando ci si trova a bordo di un aeroplano.

La batteria si ricarica ogni volta che il computer viene collegato a una sorgente di alimentazione esterna mediante un adattatore CA, un adattatore di alimentazione opzionale o un dispositivo di aggancio opzionale.

La batteria si carica indipendentemente dal fatto che il computer sia spento o in uso. Tuttavia, nel primo caso, il caricamento avviene più rapidamente.

Il tempo di ricarica può risultare più lungo se la batteria è nuova, è rimasta inutilizzata per più di due settimane o la temperatura della stessa è molto superiore o inferiore alla temperatura ambiente.

Per prolungare la durata della batteria e ottimizzare la precisione delle indicazioni del livello di carica, tenere presente le seguenti indicazioni.

- Se si carica una batteria nuova, assicurarsi di caricarla completamente prima di accendere il computer.
- Caricare la batteria finché la spia non si spegne.
- **E** NOTA: Se il computer è acceso durante la ricarica, il misuratore di alimentazione nell'area di notifica può indicare una carica pari al 100% prima che la batteria sia completamente caricata.
- Prima di ricaricare la batteria, lasciarla scaricare al di sotto del 5% della carica completa mediante un uso normale della stessa.
- Se la batteria è rimasta inutilizzata per un mese o più, è necessario calibrarla anziché limitarsi a caricarla.

La spia della batteria visualizza lo stato della carica nel modo seguente:

- Accesa: la batteria è in fase di carica.
- Lampeggiante: La batteria ha raggiunto un livello di batteria in esaurimento o un livello di batteria quasi scarica e non sono disponibili fonti di alimentazione per caricarla.
- Spenta: La batteria è completamente carica, in uso o non inserita.

### <span id="page-30-0"></span>**Gestione dei livelli di batteria in esaurimento**

Le informazioni contenute in questa sezione descrivono avvisi e risposte del sistema predefiniti. Alcuni di essi possono essere modificati nella finestra Opzioni risparmio energia. Le preferenze impostate nella finestra di dialogo Opzioni risparmio energia non influiscono sul funzionamento delle spie.

#### **Identificazione dei livelli di batteria in esaurimento**

Quando una batteria che costituisce la sola fonte di alimentazione del computer raggiunge un livello di batteria in esaurimento, la spia della batteria lampeggia.

Se un livello di batteria in esaurimento non viene risolto, si verifica un livello di batteria quasi scarica e la spia della batteria inizia a lampeggiare più rapidamente. Se il computer è acceso o in modalità standby, rimane in questa modalità per un breve periodo, quindi si spegne e i dati non salvati vengono persi.

#### **Risoluzione del livello di batteria in esaurimento**

**ATTENZIONE:** Per ridurre il rischio di perdita di dati quando si raggiunge un livello di batteria quasi scarica, non ripristinare l'alimentazione fino a che le spie di alimentazione non si spengono.

**Risoluzione di un livello di batteria in esaurimento quando è disponibile l'alimentazione esterna**

- Collegare uno dei seguenti dispositivi:
	- Adattatore CA
	- Dispositivo di aggancio opzionale
	- Adattatore di alimentazione opzionale

#### **Risoluzione di un livello di batteria in esaurimento quando è disponibile una batteria carica**

- **1.** Spegnere il computer.
- **2.** Rimuovere la batteria scarica, quindi inserirne una carica.
- **3.** Accendere il computer.

#### **Risoluzione di un livello di batteria in esaurimento quando non è disponibile una fonte di alimentazione**

▲ Salvare il lavoro e spegnere il computer.

#### **Risparmio della batteria**

- Selezionare le impostazioni di basso consumo energetico in Opzioni risparmio energia.
- Disattivare le connessioni wireless e alla rete LAN e chiudere le applicazioni modem quando queste non sono in uso.
- Scollegare le periferiche esterne che non sono collegate a una fonte di alimentazione esterna quando non sono in uso.
- Disattivare o rimuovere qualsiasi scheda di memoria esterna opzionale non utilizzata.
- **Usare i tasti di scelta rapida fn+f9 e fn+f10 per regolare la luminosità dello schermo.**
- Se si smette di utilizzare il computer, spegnerlo oppure avviare la modalità standby.

### <span id="page-31-0"></span>**Conservazione della batteria**

**ATTENZIONE:** Per evitare di danneggiare la batteria, non esporla a temperature elevate per lunghi periodi.

Se un computer resta inutilizzato e scollegato dall'alimentazione esterna per più di due settimane, rimuovere la batteria e conservarla separatamente.

Per prolungarne la carica, conservare la batteria in un luogo fresco e asciutto.

Calibrare una batteria prima di utilizzarla se è stata conservata per un mese o più.

### **Smaltimento della batteria usata**

**AVVERTENZA!** Per ridurre il rischio di incendi o di lesioni, non smontare, frantumare o perforare le batterie esaurite, non cortocircuitarne i contatti esterni e non smaltirle gettandole nell'acqua o nel fuoco. Non esporre la batteria a temperature superiori a 60° C. Per la sostituzione della batteria in dotazione, utilizzare esclusivamente batterie approvate per l'uso con questo computer.

Per informazioni sullo smaltimento delle batterie, consultare il documento *Normative e avvisi sulla sicurezza e sull'ambiente*. Queste informazioni sono disponibili nella guida *Introduzione all'uso* stampata.

## **Uso dell'alimentazione CA esterna**

L'alimentazione CA esterna è fornita da uno dei seguenti dispositivi:

- **AVVERTENZA!** Per ridurre potenziali problemi di sicurezza, usare con il computer solo l'adattatore CA in dotazione, un adattatore CA sostitutivo fornito da HP o un adattatore CA compatibile acquistato come accessorio da HP.
	- Adattatore CA approvato
	- Dispositivo di aggancio opzionale

Collegare il computer all'alimentazione CA esterna se si verificano le seguenti condizioni:

- **AVVERTENZA!** Non caricare la batteria del computer quando ci si trova a bordo di un aeroplano.
	- Durante il caricamento o la calibrazione di una batteria
	- Durante la modifica del software di sistema

Durante il collegamento del computer all'alimentazione CA esterna si verificano le seguenti condizioni:

- Inizia il caricamento della batteria.
- Se il computer è acceso, l'icona del misuratore di alimentazione nell'area di notifica cambia aspetto.

Quando si scollega l'alimentazione CA esterna si verificano le seguenti condizioni:

- Il computer passa all'alimentazione a batteria.
- La luminosità del display viene automaticamente ridotta per prolungare la durata della batteria. Per aumentare la luminosità, premere i tasti di scelta rapida fn+f10 o ricollegare l'adattatore CA.

### <span id="page-32-0"></span>**Collegamento dell'adattatore CA**

**AVVERTENZA!** Per ridurre il rischio di scosse elettriche o di danni all'apparecchiatura:

Collegare il cavo di alimentazione ad una presa CA facilmente accessibile in ogni momento.

Per interrompere l'alimentazione del computer, anziché scollegare il cavo di alimentazione dal computer, scollegare il cavo di alimentazione dalla presa CA.

Se la spina del cavo di alimentazione è tripolare, inserire il cavo in una presa dello stesso tipo, provvista del terminale di messa a terra. Non escludere il contatto di messa a terra del cavo di alimentazione (collegando, ad esempio, un adattatore bipolare) in quanto svolge un'importante funzione di sicurezza.

Per collegare il computer all'alimentazione CA esterna, eseguire la procedura riportata di seguito:

- **1.** Inserire l'adattatore CA nel connettore di alimentazione **(1)** del computer.
- **2.** Inserire il cavo di alimentazione nell'adattatore CA **(2)**.
- **3.** Inserire l'altra estremità del cavo di alimentazione in una presa elettrica CA **(3)**.

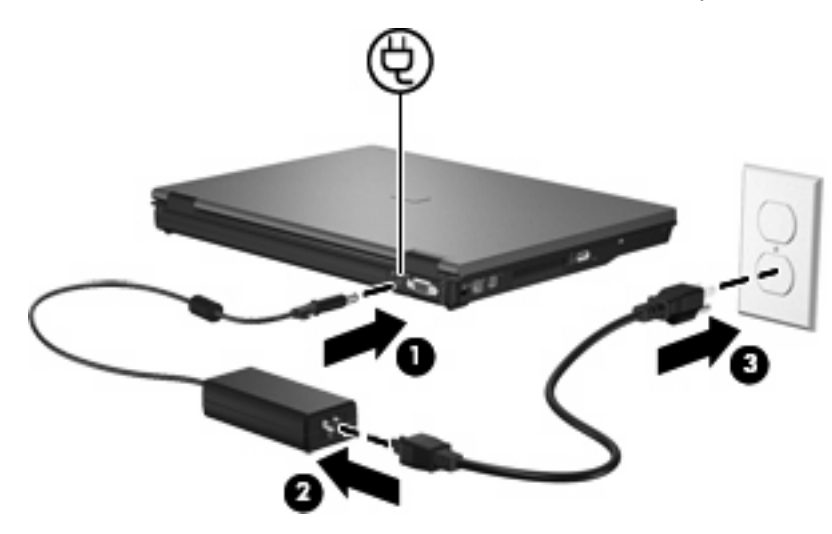

# <span id="page-33-0"></span>**5 Applicazioni e supporti multimediali**

## **Uso di hardware per le funzionalità multimediali**

### **Uso delle funzionalità audio**

Nell'illustrazione e nella tabella seguenti vengono descritte le funzionalità audio del computer.

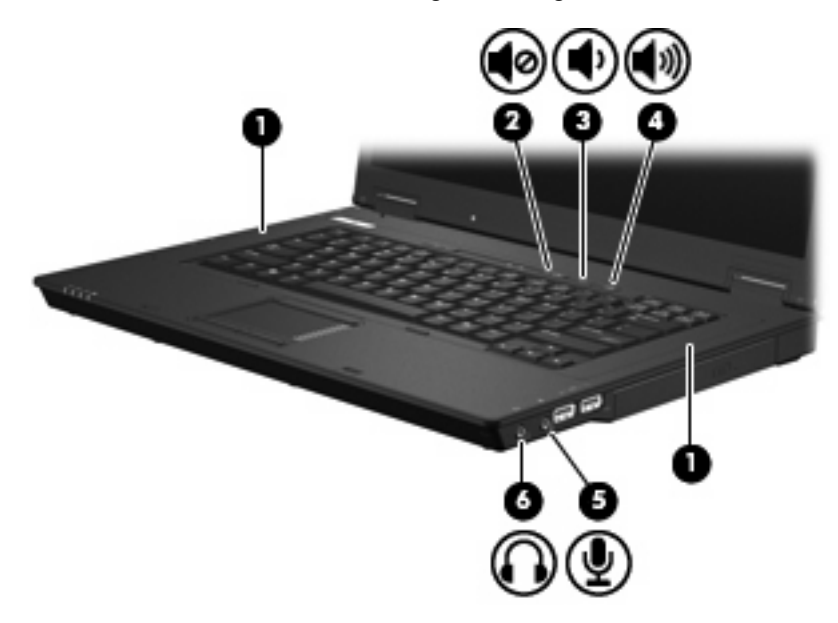

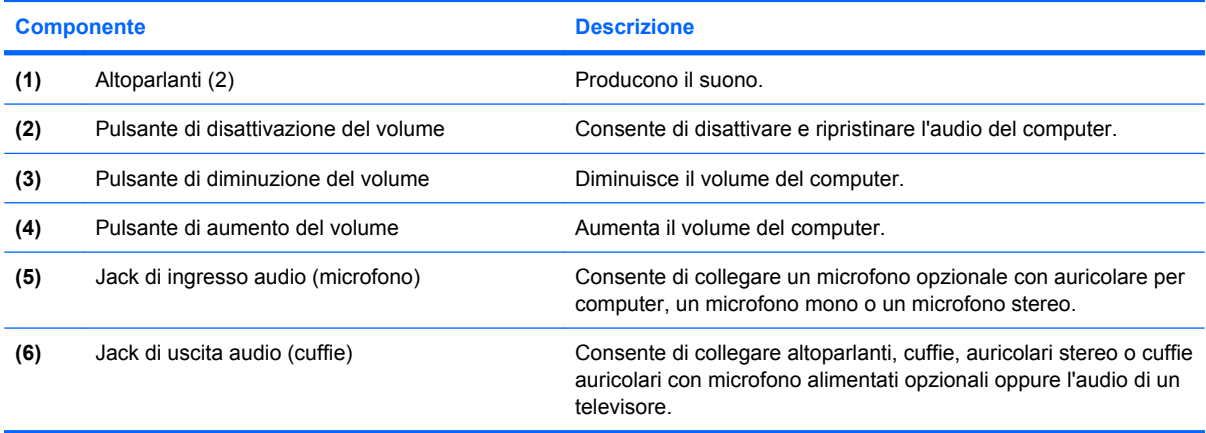

### <span id="page-34-0"></span>**Jack di ingresso audio (microfono)**

Il computer è dotato di un jack stereo per microfono (due canali) per il collegamento di un microfono opzionale stereo o mono. L'uso di un software per la registrazione del suono con microfoni esterni permette di eseguire registrazioni stereo.

Il microfono che si intende collegare al suddetto jack deve avere un connettore da 3,5 mm.

#### **Jack di uscita audio (cuffie)**

- **AVVERTENZA!** Per ridurre il rischio di lesioni dell'apparato uditivo, regolare il volume prima di indossare le cuffie o l'auricolare. Per ulteriori informazioni sulle normative e gli avvisi di sicurezza, consultare la guida *Normative e avvisi sulla sicurezza e sull'ambiente* nella Guida. Queste informazioni sono disponibili nella guida *Introduzione all'uso* stampata.
- **ATTENZIONE:** Per evitare di danneggiare una periferica esterna, non inserire un connettore per canale audio singolo (mono) nel jack per cuffie.

Oltre alle cuffie, il jack di uscita audio permette di collegare anche la funzione di uscita audio di una periferica audio come altoparlanti alimentati o un impianto stereo.

La periferica che si intende collegare al suddetto jack deve avere un connettore stereo da 3,5 mm.

Quando una periferica è collegata al jack per cuffie, gli altoparlanti vengono disattivati.

#### **Regolazione del volume**

Per regolare il volume, utilizzare i seguenti controlli:

- Pulsanti del volume del computer:
	- Pulsante di disattivazione del volume
	- Pulsante di diminuzione del volume
	- Pulsante di aumento del volume
- Controllo del volume di Windows:
	- **a.** Fare clic sull'icona **Volume** nell'area di notifica situata nella parte destra della barra delle applicazioni.
	- **b.** Aumentare o diminuire il volume spostando il dispositivo di scorrimento verso l'alto o verso il basso. Per disattivare il volume, selezionare la casella di controllo **Disattiva**.

oppure

- **a.** Fare doppio clic sull'icona **Volume** nell'area di notifica.
- **b.** Nella colonna Controllo volume, è possibile aumentare o diminuire il volume spostando il dispositivo di scorrimento **Volume** verso l'alto o verso il basso È anche possibile regolare il bilanciamento o azzerare il volume.

<span id="page-35-0"></span>Se l'icona Volume non è visualizzata nell'area di notifica, eseguire la procedura riportata di seguito per visualizzarla.

- **a.** Selezionare **Start > Pannello di controllo > Suoni, voce e periferiche audio > Suoni e periferiche audio >** scheda **Volume**.
- **b.** Selezionare la casella di controllo **Icona volume sulla barra delle applicazioni**.
- **c.** Fare clic su **Applica**.
- **E NOTA:** È necessario confermare le modifiche per salvarle. Per ulteriori informazioni sulla rete, rivolgersi all'amministratore.
- Controllo del volume del programma:

La regolazione del volume può anche essere effettuata direttamente in alcuni programmi.

### **Uso delle funzionalità video**

#### **Uso della porta monitor esterno**

La porta monitor esterno consente di collegare al computer un dispositivo di visualizzazione esterno, ad esempio un monitor esterno o un proiettore.

Per collegare un dispositivo di visualizzazione, connettere il cavo di collegamento alla porta monitor esterno.

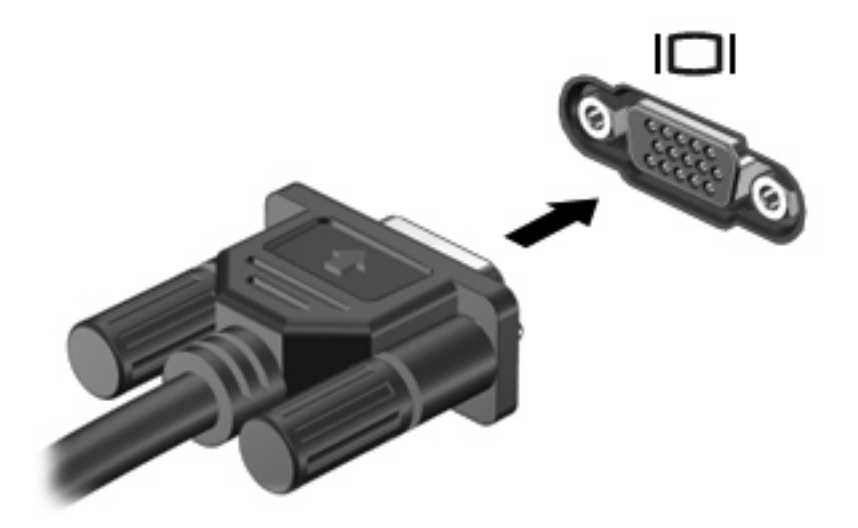

**F** NOTA: Se su una periferica di visualizzazione esterna correttamente collegata non viene visualizzata alcuna immagine, premere fn+f4 per trasferire l'immagine alla periferica. Premere ripetutamente fn+f4 per commutare l'immagine dallo schermo del computer alla periferica e per visualizzarla simultaneamente sullo schermo del computer e sulla periferica.

## **Uso delle applicazioni software multimediali**

Il computer è dotato di software multimediale preinstallato.

A seconda dell'hardware e del software fornito con il computer, sarà possibile riprodurre supporti digitali tra cui CD e DVD audio e video, nonché programmi radio via Internet.

<span id="page-36-0"></span>**E** NOTA: Per ulteriori informazioni sull'utilizzo del software fornito con il computer, consultare le istruzioni del produttore del software disponibili su disco, nella Guida del software stesso o sul sito Web del produttore del software.

### **Apertura di software multimediale preinstallato**

- **1.** Selezionare **Start > Tutti i programmi**.
- **2.** Fare clic sull'applicazione che si desidera aprire.

### **Uso delle applicazioni software multimediali**

- **1.** Selezionare **Start > Tutti i programmi**, quindi aprire il programma multimediale che si desidera utilizzare. Ad esempio, se si desidera utilizzare Windows Media Player per riprodurre un CD audio, fare clic su **Windows Media Player**.
- **NOTA:** Alcuni programmi possono trovarsi in sottocartelle.
- **2.** Inserire il supporto multimediale, come ad esempio un CD audio, nell'unità ottica.
- **3.** Seguire le istruzioni visualizzate sullo schermo.

oppure

- **1.** Inserire il supporto multimediale, come ad esempio un CD audio, nell'unità ottica.
- **2.** Nell'elenco delle attività, fare clic su un'attività multimediale.

### **Prevenzione delle interruzioni di riproduzione**

Per ridurre le possibilità di interruzione della riproduzione:

- Salvare il lavoro e chiudere tutti i programmi aperti prima di avviare la riproduzione di un CD o di un DVD.
- Non collegare o scollegare alcun componente hardware durante la riproduzione di un disco.

Non avviare la modalità di standby durante la riproduzione di un disco. In caso contrario, è possibile che venga visualizzato un messaggio di avviso che richiede se si desidera continuare. Se questo messaggio viene visualizzato, fare clic su **No**. Dopo aver fatto clic su No, il computer potrebbe comportarsi in uno dei modi indicati di seguito:

La riproduzione riprende normalmente

oppure

La schermata di riproduzione dell'applicazione multimediale potrebbe chiudersi. Per riprendere la riproduzione del CD o del DVD, fare clic sul pulsante **Riproduci** nell'applicazione multimediale per riavviare il disco. In rari casi potrebbe essere necessario uscire dal programma e riavviarlo.

### **Rispetto delle norme sul copyright**

In base alle leggi vigenti sul copyright, è un reato eseguire copie non autorizzate di materiale protetto da copyright, tra cui programmi informatici, film, trasmissioni e registrazioni audio. Il computer non deve essere utilizzato per questi scopi.

# <span id="page-37-0"></span>**6 Wireless**

## **Informazioni sui dispositivi wireless integrati**

La tecnologia wireless consente di trasferire dati tramite onde radio anziché fili. Il computer potrebbe essere dotato di una periferica WLAN (Wireless Local Area Network). Questa periferica connette il computer a una rete locale senza fili (comunemente detta rete Wi-Fi, wireless LAN o WLAN) all'interno di un'azienda o di un'abitazione e in posti pubblici come aeroporti, ristoranti, caffé, alberghi e università. In una WLAN, ogni dispositivo wireless mobile comunica con un router wireless o un punto di accesso wireless.

## **Utilizzo dei controlli wireless**

Le periferiche wireless di cui è dotato il computer possono essere controllate in uno dei seguenti modi:

- Pulsante wireless
- Controlli del sistema operativo

### **Uso del pulsante wireless**

Il computer è dotato di un pulsante wireless, di una o più periferiche wireless e di due spie wireless. Tutti i dispositivi wireless del computer sono abilitati in fabbrica, pertanto la spia wireless si accende (blu) all'accensione del computer.

La spia wireless indica lo stato di alimentazione complessivo delle periferiche wireless, non quello delle singole periferiche. Se la spia è di colore blu, è accesa almeno una periferica wireless. Se la spia è spenta, tutte le periferiche wireless sono spente.

Poiché per impostazione predefinita tutte le periferiche wireless del computer sono abilitate, è possibile utilizzare il pulsante wireless per accendere o spegnere simultaneamente le periferiche wireless.

### **Utilizzo dei controlli del sistema operativo**

È possibile gestire periferiche wireless integrate e connessioni wireless anche utilizzando alcuni sistemi operativi. Per ulteriori informazioni, vedere la guida per l'utente fornita con il sistema operativo.

## **Utilizzo della WLAN**

Con una periferica WLAN, è possibile accedere a una rete WLAN (Wireless Local Area Network) composta da altri computer e accessori collegati tra loro mediante un router wireless o un punto di accesso wireless.

- <span id="page-38-0"></span>**NOTA:** Le espressioni *router wireless* e *punto di accesso wireless* vengono spesso utilizzate in modo intercambiabile.
	- Una rete WLAN su vasta scala, come una WLAN aziendale o pubblica, in genere utilizza punti di accesso wireless con spazio sufficiente per un elevato numero di computer e accessori e può separare funzioni di rete critiche.
	- Una WLAN domestica o di un piccolo ufficio in genere utilizza un router wireless, che consente a numerosi computer wireless e cablati di condividere connessione Internet, stampante e file senza ricorrere a ulteriori componenti hardware e software.

**EX NOTA:** Per utilizzare la periferica WLAN del computer, è necessario effettuare la connessione all'infrastruttura WLAN (offerta da un fornitore di servizi o una rete pubblica o aziendale).

I computer con periferiche WLAN possono supportare uno o più dei seguenti standard IEEE del settore:

- Lo standard 802.11b, il primo a grande diffusione, supporta velocità di trasmissione fino a 11 Mbps a una frequenza di 2,4 GHz.
- Lo standard 802.11g supporta velocità di trasmissione fino a 54 Mbps a una frequenza di 2,4 GHz. Una periferica WLAN 802.11g è compatibile con le periferiche 802.11b, di conseguenza i due tipi possono essere utilizzati entrambi sulla stessa rete.
- Lo standard 802.11a supporta velocità di trasmissione dati fino a 54 Mbps e opera a una frequenza di 5 GHz.

### **Installazione di una rete WLAN**

Per installare una WLAN e collegarsi a Internet, è necessario disporre dei componenti elencati di seguito:

- Un modem a banda larga (DSL o via cavo) **(1)** e un servizio Internet ad alta velocità fornito a pagamento da un provider Internet (ISP)
- Un router wireless (acquistato separatamente) **(2)**
- Il computer wireless **(3)**

L'illustrazione seguente mostra un esempio di rete wireless connessa a Internet.

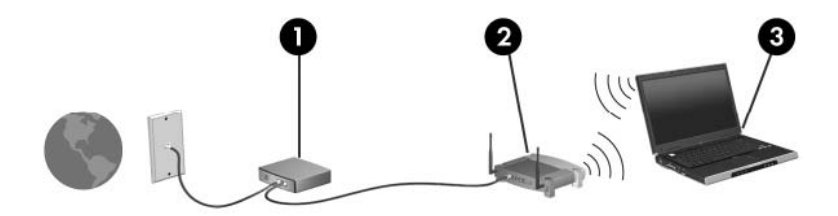

Successivamente, alla rete si potranno collegare ulteriori computer wireless e cablati per l'accesso a Internet.

Per informazioni sull'installazione della WLAN, fare riferimento alle informazioni fornite dal produttore del router o dal provider Internet.

### <span id="page-39-0"></span>**Collegamento a una WLAN**

Per connettersi ad una WLAN, seguire le istruzioni riportate di seguito:

- **1.** Assicurarsi che la periferica WLAN sia accesa. In caso affermativo, la spia wireless è accesa. Se la spia wireless è spenta, premere il pulsante wireless.
- **2.** Aprire Connessione a una rete risorse selezionando **Start > Connessioni di rete**.
- **3.** Fare doppio clic sulla rete wireless nell'elenco.
- **4.** Digitare la chiave di crittografia.

**E NOTA:** È necessario confermare le modifiche per salvarle. Per ulteriori informazioni sulla rete, rivolgersi all'amministratore.

**NOTA:** La portata funzionale (cioè la gittata massima dei segnali wireless) dipende dall'implementazione della rete WLAN, dal produttore del router e dalle interferenze prodotte da altre apparecchiature elettroniche o da barriere strutturali come muri e pavimenti.

Ulteriori informazioni sull'utilizzo di WLAN sono fornite dall'ISP e dalla guida utente che accompagna il router wireless e altre periferiche WLAN.

Per un elenco di WLAN pubbliche presenti nella propria area, contattare il provider Internet o cercare nel Web. Tra i siti Web che forniscono un elenco di WLAN pubbliche vi sono Cisco Internet Mobile Office Wireless Locations, Hotspotlist e Geektools. Per il costo e i requisiti di connessione, contattare l'hotspot WLAN.

### **Funzionalità di protezione per reti wireless**

Quando si crea una rete WLAN o si accede a una WLAN esistente, abilitare sempre le funzionalità di protezione per evitare accessi non autorizzati alla rete. I livelli di protezione più comuni sono Wi-Fi Protected Access-Personal (WPA-Personal) e Wired Equivalent Privacy (WEP).

Quando si installa una rete, adottare una o più delle seguenti misure di sicurezza:

- Attivazione della crittografia WPA-Personal o WEP per il router.
- Modifica della password e del nome di default della rete (SSID).
- Utilizzo di un firewall
- Impostazione delle preferenze di protezione per il browser Web.

Per ulteriori informazioni sulla sicurezza WLAN, visitare il sito Web HP all'indirizzo [http://www.hp.com/](http://www.hp.com/go/wireless) [go/wireless](http://www.hp.com/go/wireless) (in lingua inglese).

### **Identificazione di una periferica WLAN**

In caso di problemi di connessione a una rete wireless, verificare che la periferica WLAN integrata sia installata correttamente nel computer:

- **1.** Selezionare **Start > HP System Information**.
- **2.** Identificare la periferica WLAN dall'elenco di informazioni sull'hardware. La voce relativa a un dispositivo WLAN include in genere la parola *wireless*, *wireless LAN*, *WLAN* o *802.11*.

Se l'elenco non comprende periferiche WLAN, il computer non dispone di una periferica WLAN integrata oppure il driver della periferica esistente non è installato correttamente.

# <span id="page-40-0"></span>**7 Modem e LAN**

## **Utilizzo di un modem**

Il modem nel computer deve essere collegato a una linea telefonica analogica mediante un cavo per modem RJ-11 a 6 pin (da acquistare separatamente). In alcuni paesi è necessario utilizzare un adattatore per cavo modem specifico. I jack per sistemi PBX digitali possono essere simili ai jack telefonici analogici, ma non sono compatibili con i modem.

**AVVERTENZA!** Se si collega il modem analogico interno a una linea digitale, si rischia di provocare danni permanenti al modem. Scollegare immediatamente il modem se è stato collegato per errore a una linea digitale.

Se il cavo per modem include un circuito di soppressione del rumore **(1)**, che annulla le interferenze di ricezione TV e radio, orientare l'estremità del cavo dove si trova il circuito **(2)** verso il computer.

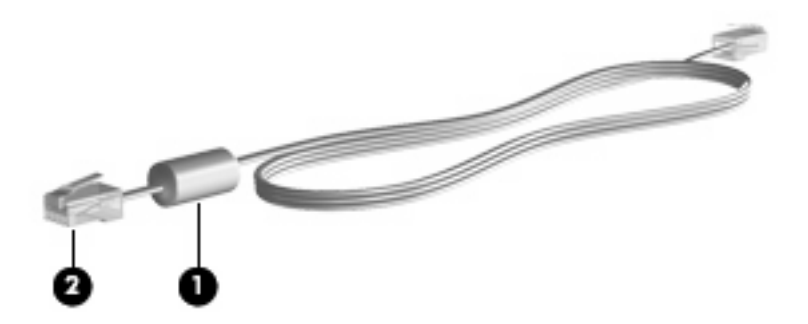

### **Collegamento del cavo per il modem**

**AVVERTENZA!** Per ridurre il rischio di scosse elettriche, incendi o danni all'apparecchiatura, non inserire un cavo per modem o telefonico nel jack di rete RJ-45.

Per collegare un cavo per modem:

**1.** Inserire il cavo per modem nel relativo jack **(1)** del computer.

<span id="page-41-0"></span>**2.** Collegare l'altra estremità del cavo al jack telefonico RJ-11 a muro **(2)**.

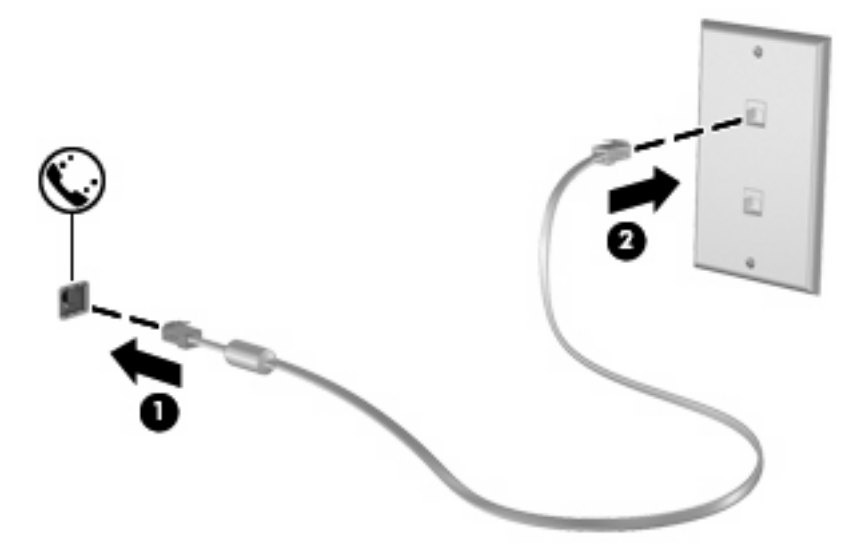

### **Collegamento di un adattatore per cavo modem specifico per il paese**

I jack telefonici variano da paese a paese. Per usare il modem e il relativo cavo al di fuori del paese in cui il computer è stato acquistato, è necessario procurarsi un adattatore per cavo modem specifico.

Per collegare il modem a una linea telefonica analogica che non dispone di un jack RJ-11, attenersi alle istruzioni riportate di seguito:

- **1.** Inserire il cavo per modem nel relativo jack **(1)** del computer.
- **2.** Inserire il cavo per modem nell'adattatore per cavo modem specifico per il paese **(2)**.
- **3.** Collegare l'adattatore per cavo modem specifico per il paese **(3)** al jack telefonico a muro.

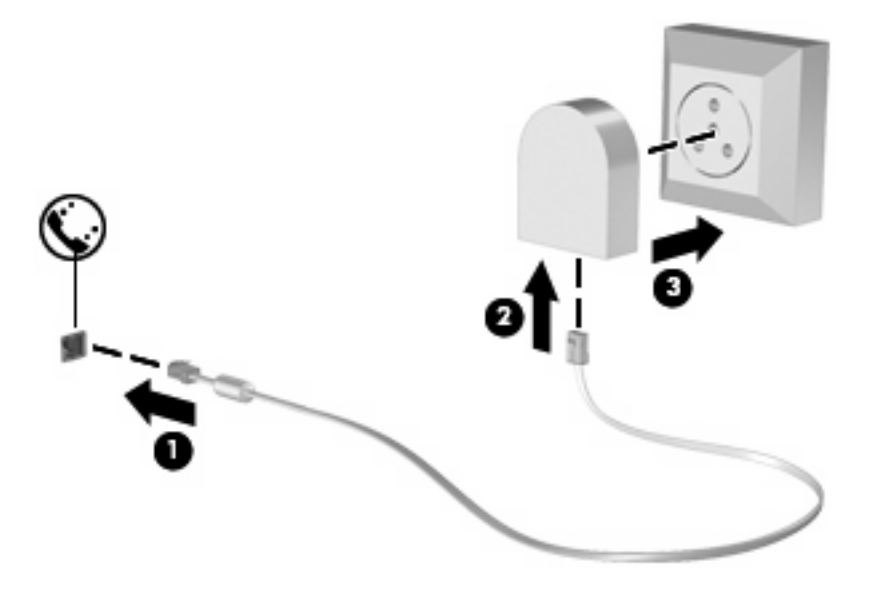

### <span id="page-42-0"></span>**Selezione di un'impostazione di località**

#### **Visualizzazione della selezione della località corrente**

Per visualizzare l'impostazione della località corrente per il modem, seguire le istruzioni riportate di seguito:

- **1.** Fare clic su **Start > Pannello di controllo**.
- **2.** Fare clic su **Data, ora, lingua e opzioni internazionali**.
- **3.** Fare clic su **Opzioni internazionali e della lingua**.
- **4.** La località corrente viene visualizzata in Località.
- **E NOTA:** È necessario confermare le modifiche per salvarle. Per ulteriori informazioni sulla rete, rivolgersi all'amministratore.

#### **Soluzione dei problemi di connessione all'estero**

Se si verificano problemi di connessione via modem quando si utilizza il computer fuori dal paese in cui è stato acquistato, procedere come segue:

#### ● **Controllare il tipo di linea telefonica**.

Il modem richiede una linea telefonica analogica, non digitale. Una linea descritta come PBX è generalmente una linea digitale. Una linea telefonica descritta come linea dati, linea per apparecchi fax, linea modem o linea telefonica standard è, normalmente, una linea analogica.

#### ● **Controllare la composizione a impulsi o a frequenza**.

Una linea telefonica analogica supporta una delle 2 modalità di composizione: composizione a impulsi o a frequenza. Tali opzioni della modalità di composizione vengono selezionate nelle impostazioni Opzioni modem e telefono. L'opzione della modalità di composizione selezionata deve corrispondere a quella supportata dalla linea telefonica nella propria località.

Per stabilire la modalità di composizione supportata da una linea telefonica, premere qualche tasto del telefono e verificare se si sentono degli scatti (impulsi) o dei toni (frequenza). Gli scatti indicano che la linea telefonica supporta la composizione a impulsi. I toni indicano che la linea telefonica supporta la composizione a frequenza.

Per modificare la modalità di composizione nell'impostazione di località corrente, seguire le istruzioni riportate di seguito:

#### **1.** Selezionare **Start > Pannello di controllo > Stampanti e altro hardware > Opzioni modem e telefono**.

- **2.** Fare quindi clic sulla scheda **Regole di composizione**.
- **3.** Selezionare l'impostazione di località del modem.
- **4.** Fare clic su **Modifica**.
- **5.** Fare clic su **A frequenza** o su **A impulsi**.
- **6.** Fare clic su **OK** due volte.

<span id="page-43-0"></span>**E NOTA:** È necessario confermare le modifiche per salvarle. Per ulteriori informazioni sulla rete, rivolgersi all'amministratore.

#### ● **Verificare il numero chiamato e la risposta del modem remoto**.

Comporre un numero di telefono, attendere la risposta del modem remoto, quindi riagganciare.

● **Impostare il modem in modo che ignori i segnali di linea**.

Se il modem riceve un segnale di linea che non riconosce, non viene effettuata la composizione e viene visualizzato il messaggio di errore "Nessun segnale".

Per impostare il modem in modo che ignori tutti i segnali di linea prima della composizione, seguire le istruzioni riportate di seguito:

- **1.** Selezionare **Start > Pannello di controllo > Stampanti e altro hardware > Opzioni modem e telefono**.
- **2.** Fare quindi clic sulla scheda **Modem**.
- **3.** Fare clic sul modem nell'elenco.
- **4.** Fare clic su **Proprietà**.
- **5.** Fare clic su **Modem**.
- **6.** Deselezionare la casella di controllo **Attendi il segnale prima di comporre il numero**.
- **7.** Fare clic su **OK** due volte.
- **E NOTA:** È necessario confermare le modifiche per salvarle. Per ulteriori informazioni sulla rete, rivolgersi all'amministratore.

## **Connessione a una rete locale**

Il collegamento a una rete locale (LAN) richiede un cavo di rete RJ-45 a 8 pin (da acquistare separatamente). Se il cavo di rete dispone di un circuito di soppressione del rumore **(1)**, che annulla le interferenze di ricezione TV e radio, orientare l'estremità del cavo con il circuito **(2)** verso il computer.

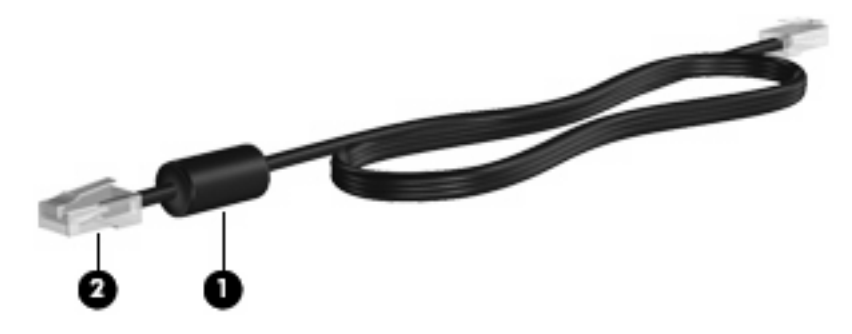

Per collegare il cavo di rete:

**1.** Inserire il cavo di rete nel relativo jack **(1)** del computer.

**2.** Collegare l'altra estremità del cavo a un jack di rete a muro **(2)**.

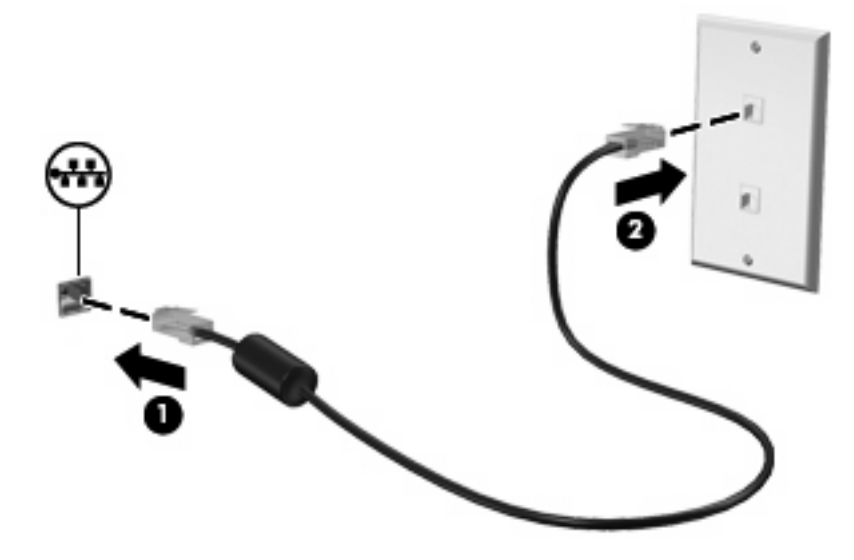

**AVVERTENZA!** Per ridurre il rischio di scosse elettriche, incendi o danni all'apparecchiatura, non inserire un cavo per modem o telefonico nel jack di rete RJ-45.

# <span id="page-45-0"></span>**8 Protezione**

## **Protezione del computer**

**EX NOTA:** Le soluzioni di protezione sono concepite come deterrenti. Non possono tuttavia impedire un uso improprio o il furto del prodotto.

Il computer è stato progettato per la sicurezza. Tutte le informazioni sono salvate sulla rete e non è possibile memorizzare alcuna informazione utente sul computer.

Ulteriori funzioni di protezione fornite con il computer consentono di proteggere il computer stesso e i dati da vari rischi. Le funzioni di protezione necessarie variano in base alle modalità d'uso del computer.

Il sistema operativo Windows offre alcune funzioni di protezione. Ulteriori funzioni di protezione sono elencate nella tabella riportata di seguito. La maggior parte di queste ulteriori funzioni di protezione è configurabile nell'utility Impostazione del computer (in seguito indicata come Impostazione del computer).

**Y NOTA:** Impostazione del computer è un'utility non Windows a cui è possibile accedere premendo f10 all'avvio o al riavvio del computer. Richiede quindi l'utilizzo della tastiera per spostarsi da un menu all'altro ed effettuare le selezioni.

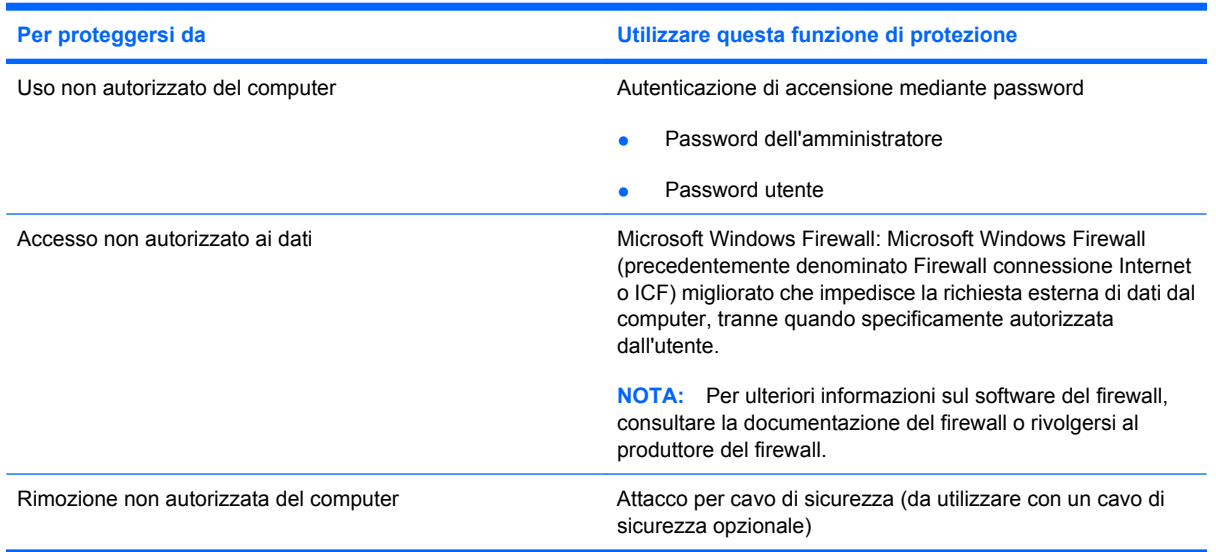

## <span id="page-46-0"></span>**Utilizzo di password**

Molte funzioni di protezione utilizzano password. Quando si imposta una password, annotarla e riporla in un luogo sicuro lontano dal computer. In relazione alle password, considerare quanto segue.

- Le password di configurazione e accensione vengono gestite dal BIOS del sistema.
- Le password di Windows sono impostate solo nel sistema operativo Windows.
- Se si dimentica la password di configurazione definita in Impostazione del computer, non sarà possibile accedere all'utility.
- Se in Impostazione del computer è abilitata la massima funzione di sicurezza e si dimentica la password di configurazione o quella di accensione, non sarà possibile accedere al computer e utilizzarlo.
- Se si dimentica la password di accensione e la password di configurazione definite in Impostazione del computer, non sarà possibile accendere il computer.

È possibile utilizzare la stessa password per una funzione di Impostazione del computer e per una funzione di protezione Windows. È inoltre possibile utilizzare la stessa password per più funzioni di Impostazione del computer.

Per creare e salvare password, utilizzare i seguenti suggerimenti:

- Quando si creano password, rispettare i requisiti stabiliti dal programma.
- Annotare le password e conservarle in un luogo sicuro, lontano dal computer.
- Non memorizzare le password in un file sul computer.

Nelle seguenti tabelle vengono elencate le password utilizzate più comuni e descritte le relative funzioni.

### **Impostazione delle password in Windows**

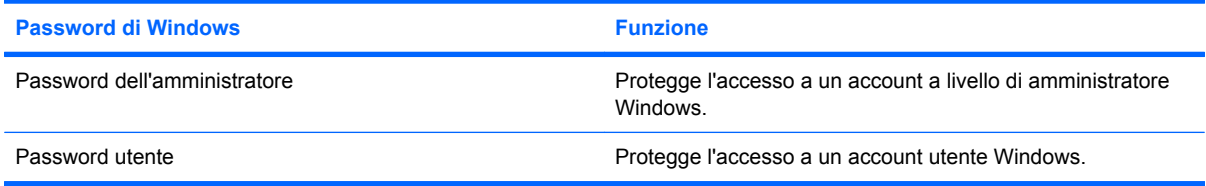

### **Utilizzo della password di accensione**

La password di accensione di Impostazione del computer impedisce l'uso non autorizzato del computer. Una volta impostata, deve essere immessa ogni volta che il computer viene acceso.

Tenere presenti le seguenti caratteristiche della password di accensione:

- Non viene visualizzata quando viene impostata, immessa, modificata o cancellata.
- Deve essere impostata e immessa utilizzando gli stessi tasti. Ad esempio, una password di accensione definita con i tasti numerici della tastiera non verrà riconosciuta se in seguito viene immessa utilizzando i tasti numerici del tastierino numerico incorporato.
- Può essere composta da un massimo di 32 lettere e/o numeri, senza differenze tra maiuscole e minuscole.

### <span id="page-47-0"></span>**Gestione di una password di accensione**

La password di accensione può essere impostata, modificata e eliminata in Impostazione del computer.

Per impostare, modificare o cancellare questa password, eseguire la procedura riportata di seguito:

- **1.** Aprire Impostazione del computer accendendo o riavviando il computer e premendo il tasto f10 quando nell'angolo inferiore sinistro dello schermo viene visualizzato il messaggio "f10 = ROM Based Setup" (f10 = Impostazione da ROM).
- **2.** Utilizzare i tasti freccia per selezionare **Security** (Sicurezza) **> Power-On password** (Password di accensione), quindi premere invio.
	- Per impostare una password di accensione, immettere la password nei campi **Password nuova** e **Verifica la nuova password**, quindi premere f10.
	- Per modificare una password di accensione, immettere la password corrente nel campo **Password vecchia** e quella nuova nei campi **Password nuova** e **Verifica la nuova password**, quindi premere f10.
	- Per eliminare una password di accensione, immettere la password corrente nel campo **Password vecchia**, quindi premere f10.
- **3.** Per salvare le preferenze, utilizzare i tasti freccia per selezionare **File > Save Changes and Exit** (Salva le modifiche ed esci). Quindi, seguire le istruzioni visualizzate sullo schermo.

Le preferenze diventano attive al successivo avvio del computer.

#### **Immissione di una password di accensione**

Alla richiesta di immissione della **password di accensione**, immettere la password (utilizzando gli stessi tasti premuti per impostarla), quindi premere invio. Dopo 3 tentativi di immissione della password amministratore non riusciti, è necessario arrestare il computer, riaccenderlo e riprovare.

#### **Richiesta di una password di accensione al riavvio**

Oltre a richiedere l'immissione di una password di accensione ogni volta che si accende il computer, è possibile richiederne l'immissione anche ogni volta che il computer viene riavviato.

Per abilitare e disabilitare questa funzionalità in Impostazione del computer, seguire le istruzioni riportate di seguito:

- **1.** Aprire Impostazione del computer accendendo o riavviando il computer e premendo il tasto f10 quando nell'angolo inferiore sinistro dello schermo viene visualizzato il messaggio "f10 = ROM Based Setup" (f10 = Impostazione da ROM).
- **2.** Utilizzare i tasti freccia per selezionare **Security** (Sicurezza) **> Password options** (Opzioni password), quindi premere invio.
- **3.** Utilizzare i tasti freccia per selezionare **Abilita** o **Disabilita** nel campo **Richiedi password al riavvio**, quindi premere f10.
- **4.** Per salvare le preferenze, utilizzare i tasti freccia per selezionare **File > Save Changes and Exit** (Salva le modifiche ed esci). Quindi, seguire le istruzioni visualizzate sullo schermo.

## <span id="page-48-0"></span>**Installazione di un cavo di sicurezza**

- **NOTA:** Il cavo di sicurezza (da acquistare separatamente) è concepito come deterrente, ma non può impedire un uso improprio o il furto del computer.
	- **1.** Avvolgere il cavo intorno ad un oggetto fisso.
	- **2.** Inserire la chiave **(1)** nel lucchetto **(2)**.
	- **3.** Inserire il lucchetto nell'apposito attacco sul computer **(3)** e bloccarlo con la chiave corrispondente.

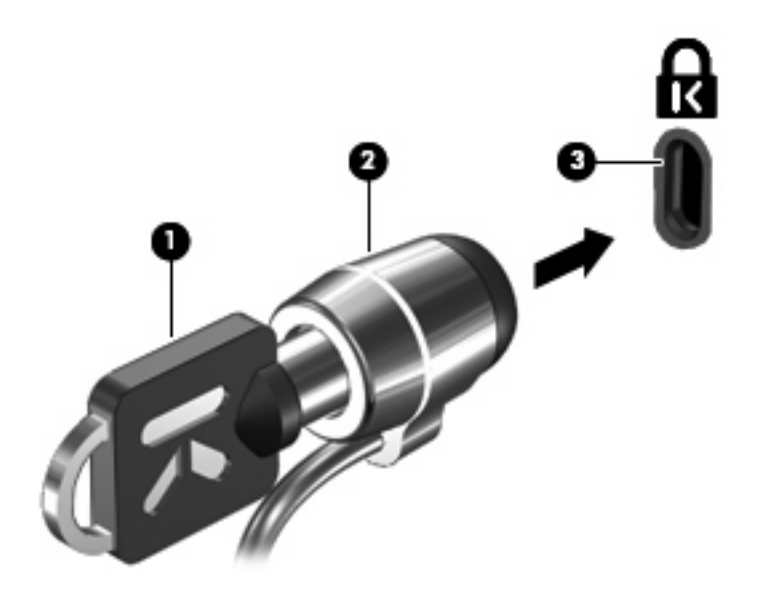

**NOTA:** Il computer in uso potrebbe essere diverso da quello raffigurato nell'illustrazione. La posizione dell'attacco per il cavo di sicurezza varia in base al modello.

# <span id="page-49-0"></span>**9 Connessione hardware**

## **Utilizzo di una periferica USB**

USB (Universal Serial Bus) è un'interfaccia hardware che consente di collegare una periferica esterna opzionale, come ad esempio una tastiera, un mouse, un'unità disco, una stampante, uno scanner o un hub USB. I dispositivi possono essere collegati al computer o a un dispositivo di aggancio opzionale.

Alcune periferiche USB possono richiedere del software di supporto aggiuntivo, in genere fornito con la periferica. Per ulteriori informazioni sul software specifico della periferica, fare riferimento alle indicazioni del produttore.

Il computer dispone di 3 porte USB. Le porte USB sul lato destro sono porte USB standard. A seconda del modello di computer, la porta USB sul lato sinistro del computer è un porta USB standard o una porta USB alimentata. Una porta USB alimentata fornisce l'alimentazione a una periferica esterna se si utilizza un cavo USB alimentato. Le porte USB del computer supportano dispositivi USB 1.0, USB 1.1 e USB 2.0. Grazie a un prodotto di espansione opzionale o a un hub USB è possibile estendere il numero di porte USB del computer.

**Formal Perally Per informazioni relative allo stato delle porte USB, rivolgersi all'amministratore di rete.** 

### **Collegamento di una periferica USB**

- **ATTENZIONE:** Per evitare di danneggiare un connettore USB, esercitare una forza minima quando si collega una periferica USB.
	- Per collegare una periferica USB al computer, connettere il cavo USB della periferica alla porta USB.

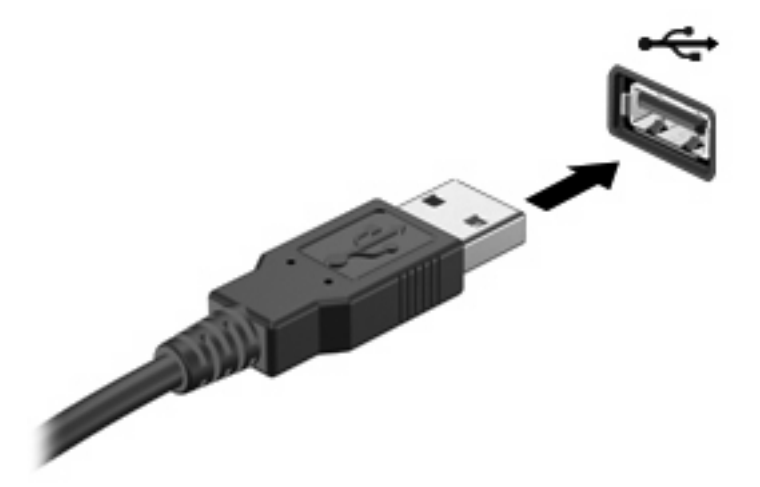

### <span id="page-50-0"></span>**Rimozione di una periferica USB**

**ATTENZIONE:** Per evitare di danneggiare un connettore USB, non tirare il cavo per rimuovere la periferica USB.

Per rimuovere una periferica USB, rimuoverla in modo sicuro dalla porta USB.

## **Uso del connettore di aggancio**

Il connettore di aggancio consente di collegare il computer a un dispositivo di aggancio opzionale. Grazie ad un dispositivo di aggancio è possibile estendere il numero di porte e di connettori del computer.

**NOTA:** La base di aggancio avanzata HP non è supportata su questo computer.

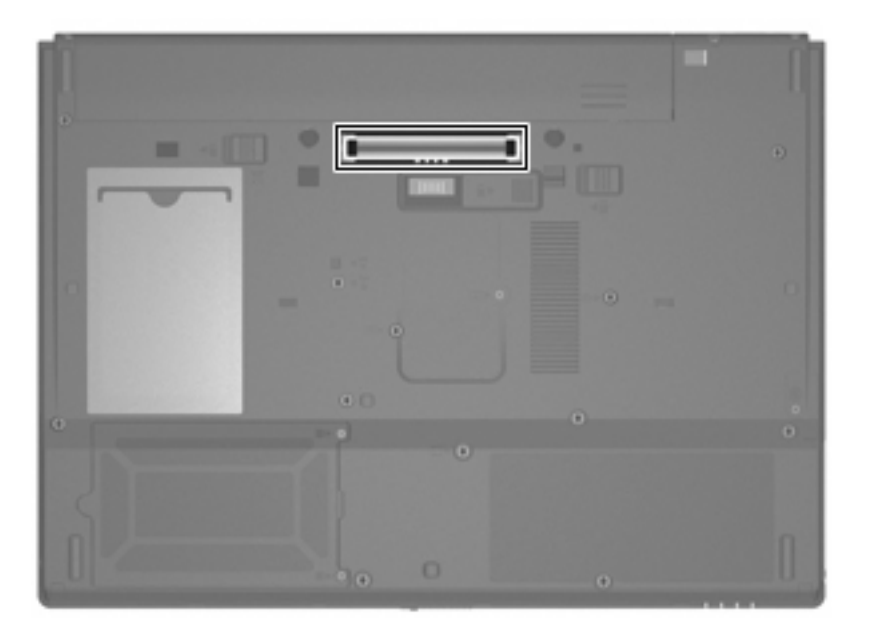

## **Uso delle schede PC Card**

**Formal Perally Per informazioni relative allo stato dello slot PC Card, rivolgersi all'amministratore di rete.** 

### **Inserimento e rimozione di una scheda PC Card**

**ATTENZIONE:** Per evitare di danneggiare il computer e le schede di memoria esterne, non inserire una scheda ExpressCard in uno slot PC Card.

**ATTENZIONE:** Per evitare di danneggiare i connettori, tenere presente le seguenti indicazioni:

Esercitare una forza minima quando si inserisce una scheda PC Card.

Non spostare o trasportare il computer quando è in uso una scheda PC Card.

Lo slot della scheda PC Card può contenere un inserto protettivo. L'inserto deve essere rimosso prima di inserire una scheda PC Card.

<span id="page-51-0"></span>Per rilasciare e rimuovere l'inserto protettivo, seguire le istruzioni riportate di seguito:

**1.** Premere il pulsante di rimozione della scheda PC Card **(1)**.

Questo intervento posiziona il pulsante affinché sia possibile il rilascio dell'inserto.

- **2.** Premere nuovamente il pulsante di rimozione della scheda PC Card per rilasciare l'inserto.
- **3.** Estrarre l'inserto dallo slot **(2)**.

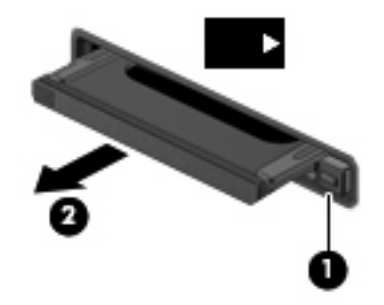

Per inserire una scheda PC Card, seguire le istruzioni riportate di seguito:

- **1.** Tenere la scheda con l'etichetta rivolta verso l'alto e i connettori rivolti verso il computer.
- **2.** Inserire la card nello slot per PC Card, quindi spingerla fino al suo completo inserimento.

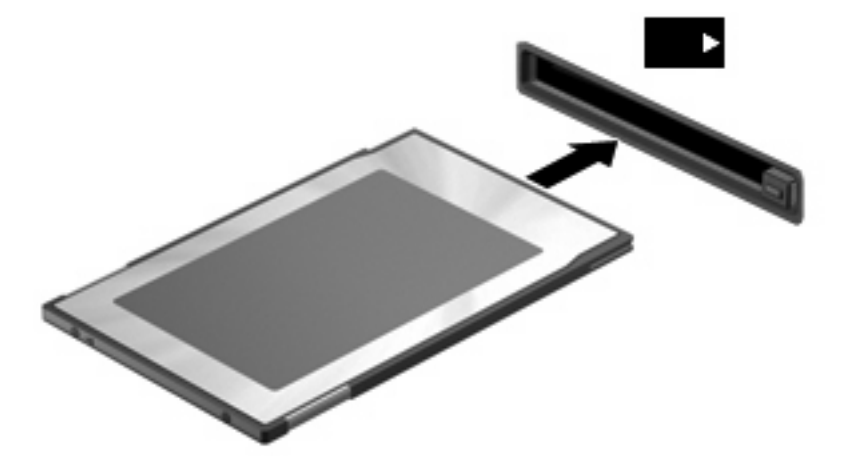

**E** NOTA: Una scheda PC Card inserita nel relativo slot consuma energia anche quando non viene utilizzata. Per ridurre il consumo energetico, disattivare o rimuovere una scheda PC Card quando non è in uso.

<span id="page-52-0"></span>Per rimuovere una scheda PC Card, seguire le istruzioni riportate di seguito:

- **1.** Chiudere tutte le applicazioni e completare tutte le attività associate alla scheda PC Card.
	- **NOTA:** Per interrompere un trasferimento di dati, fare clic su **Annulla** nella finestra di copia del sistema operativo.
- **2.** Rilasciare e rimuovere la scheda PC Card:
	- **a.** Premere il pulsante di rimozione della scheda PC Card **(1)**.

Questo intervento posiziona il pulsante affinché sia possibile il rilascio della scheda PC Card.

- **b.** Premere nuovamente il pulsante di rimozione della scheda PC Card per rilasciare la scheda.
- **c.** Estrarre la scheda PC Card dallo slot **(2)**.

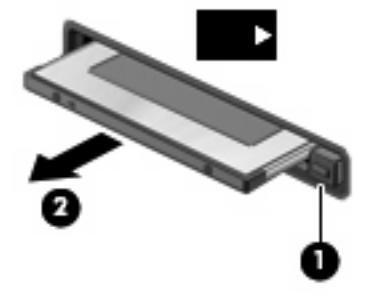

# <span id="page-53-0"></span>**10 Aggiornamenti hardware**

## **Identificazione delle unità installate**

Per visualizzare le unità installate sul computer, selezionare **Start > HP System Information**.

**EX NOTA:** In Windows è disponibile la funzionalità Controllo account utente per migliorare la protezione del computer. Potrebbe quindi essere richiesta l'autorizzazione o la password per attività quali l'esecuzione di utility o la modifica di impostazioni di Windows. Per ulteriori informazioni, consultare la Guida di Windows.

## **Manipolazione delle unità**

Le unità sono componenti delicati del computer e devono essere trattate con cura. Prima di maneggiare un'unità, consultare le precauzioni d'uso seguenti. Altre sono incluse nelle procedure operative ad esse relative.

**ATTENZIONE:** Per ridurre il rischio di danni al computer o a un'unità oppure di perdita di informazioni, adottare le precauzioni elencate di seguito.

Prima di spostare un computer o un'unità disco rigido esterna, avviare la modalità standby e attendere che lo schermo si oscuri.

Prima di maneggiare un'unità, scaricare l'elettricità statica toccando la superficie di metallo non verniciato dell'unità.

Non toccare i piedini dei connettori delle unità rimovibili o del computer.

Maneggiare con cautela le unità. Fare attenzione a non farle cadere e a non posizionare oggetti sopra di esse.

Se la batteria è la sola fonte di alimentazione, assicurarsi che sia sufficientemente carica prima di avviare la scrittura su un supporto.

Evitare di esporre un'unità a temperature o livelli di umidità estremi.

Evitare di esporre un'unità a contatto con sostanze liquide. Non spruzzare prodotti di pulizia sull'unità.

Prima di trasportare, spedire, conservare o rimuovere un'unità dal suo alloggiamento, rimuovere l'eventuale supporto inserito nella stessa.

Se un'unità deve essere spedita, riporla in una busta imbottita con bolle d'aria o in altro imballaggio adeguatamente protetto, applicando l'etichetta "FRAGILE" sulla confezione.

Non esporre un'unità a campi magnetici. I dispositivi di sicurezza che generano campi magnetici sono, tra gli altri, le barriere di controllo e i rilevatori portatili utilizzati negli aeroporti. I dispositivi di sicurezza che utilizzano raggi X per controllare i bagagli negli aeroporti non provocano danni alle unità.

## <span id="page-54-0"></span>**Utilizzo di unità ottiche (solo in determinati modelli)**

Le unità ottiche, come le unità DVD-ROM, supportano i dischi ottici (CD e DVD). Questi dischi vengono usati per archiviare o trasportare informazioni e riprodurre brani musicali e film. I DVD hanno una capacità di archiviazione maggiore rispetto ai CD.

Tutte le unità ottiche possono leggere dai dischi ottici, come descritto nella tabella seguente.

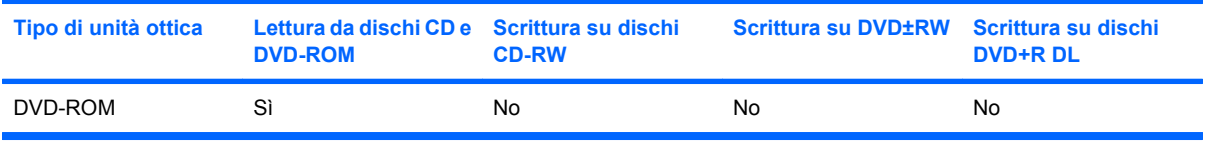

**ATTENZIONE:** Per evitare il possibile deterioramento della qualità audio e video e l'interruzione della riproduzione audio o video, non avviare la modalità standby quando è in corso la riproduzione di un CD o DVD.

Se durante la riproduzione di un disco viene avviata la modalità di standby, può verificarsi una delle seguenti situazioni:

- La riproduzione si interrompe.
- Viene visualizzato un messaggio di avviso in cui si chiede se si desidera continuare. Se questo messaggio viene visualizzato, fare clic su **No**.
- È necessario riavviare la riproduzione del CD o del DVD per ripristinare le funzionalità audio e video.

### <span id="page-55-0"></span>**Inserimento di un disco ottico (CD o DVD)**

- **1.** Accendere il computer.
- **2.** Premere il pulsante di rilascio **(1)** sul frontalino dell'unità per aprire il vassoio.
- **3.** Estrarre il vassoio **(2)**.
- **4.** Tenere il disco per il bordo in modo da non toccarne la superficie e quindi posizionarlo con l'etichetta rivolta verso l'alto sul perno centrale del vassoio.
- **NOTA:** Se parte del vassoio è coperta dall'unità, inclinare con cautela il disco in modo da posizionarlo correttamente sul perno centrale.
- **5.** Premere delicatamente il disco **(3)** sul perno centrale del vassoio fino a che non risulta correttamente posizionato.

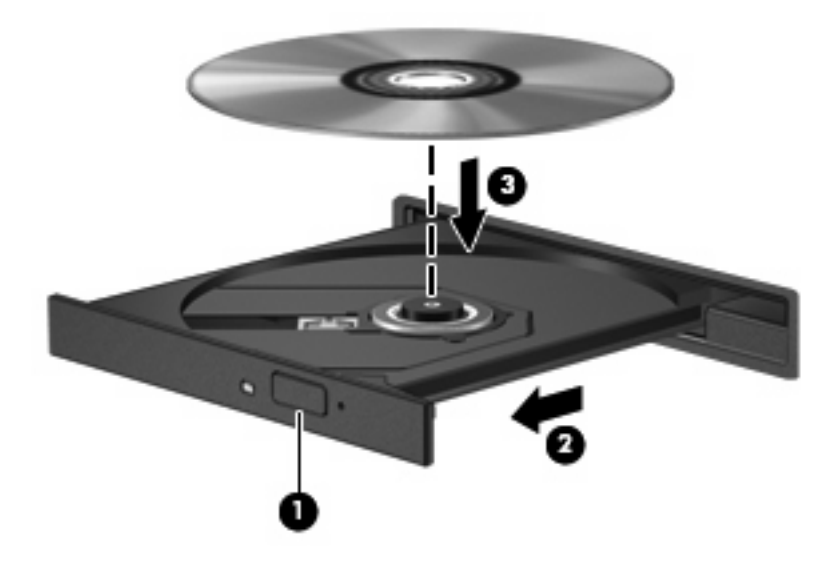

- **6.** Chiudere il vassoio.
- **Y NOTA:** Dopo aver inserito un disco è del tutto normale che occorra attendere alcuni secondi prima dell'inizio della riproduzione.

### <span id="page-56-0"></span>**Rimozione di un disco ottico (CD o DVD)**

È possibile rimuovere un disco in due modi, a seconda che il vassoio si apra normalemente o meno.

#### **Il vassoio si apre**

- **1.** Premere il pulsante di rilascio **(1)** sul frontalino dell'unità per rilasciare il vassoio, quindi estrarre delicatamente quest'ultimo **(2)** fino a quando non si ferma.
- **2.** Rimuovere il disco **(3)** dal vassoio premendo delicatamente sul perno centrale mentre si solleva il disco afferrandolo per il bordo. Tenere il disco per il bordo ed evitare di toccare la superficie.
- **NOTA:** Se parte del vassoio è coperta dall'unità, inclinare con cautela il disco mentre lo si rimuove.

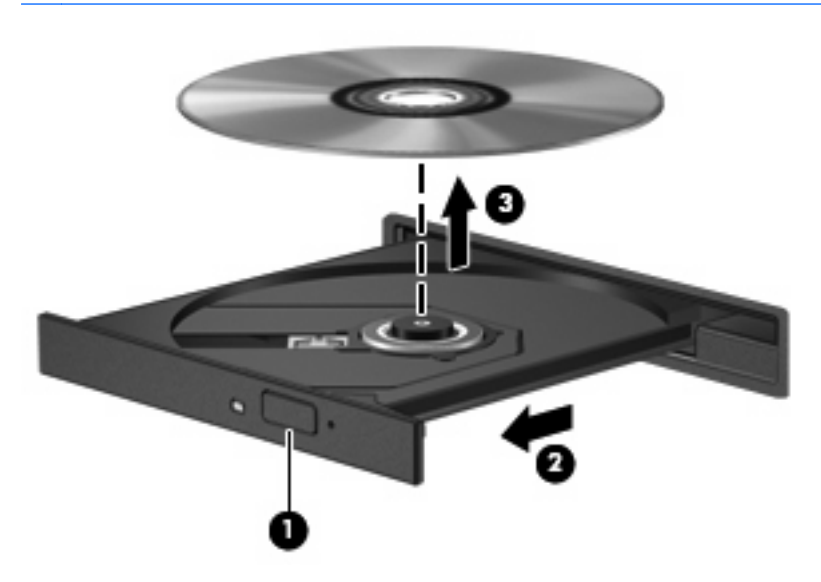

**3.** Chiudere il vassoio e riporre il disco nell'apposita custodia.

### <span id="page-57-0"></span>**Il vassoio non si apre**

- **1.** Inserire l'estremità di un fermaglio **(1)** nel foro di rilascio sul frontalino dell'unità.
- **2.** Premere delicatamente sul fermaglio fino a rilasciare il vassoio, quindi estrarre quest'ultimo **(2)** fino a quando non si ferma.
- **3.** Rimuovere il disco **(3)** dal vassoio premendo delicatamente sul perno centrale mentre si solleva il disco afferrandolo per il bordo. Tenere il disco per il bordo ed evitare di toccare la superficie.
- **NOTA:** Se parte del vassoio è coperta dall'unità, inclinare con cautela il disco mentre lo si rimuove.

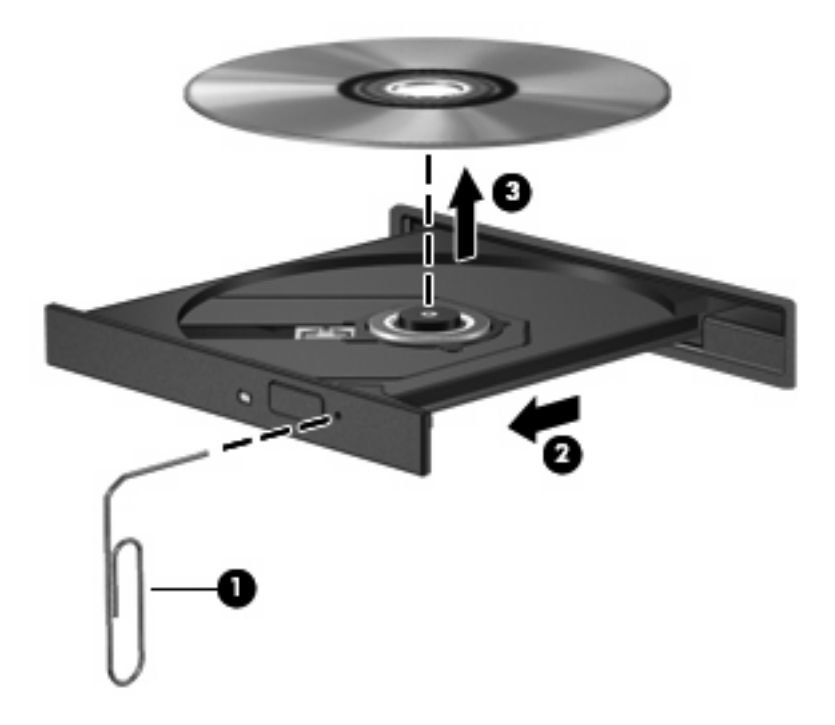

**4.** Chiudere il vassoio e riporre il disco nell'apposita custodia.

# <span id="page-58-0"></span>**A Precauzioni d'uso basilari**

## **Pulizia del display**

**ATTENZIONE:** Per impedire danni permanenti al computer, non spruzzare acqua, liquidi detergenti o prodotti chimici sul display.

Per rimuovere sporcizia e polvere, pulire frequentemente il display con un panno morbido, umido e privo di lanugine. Se lo schermo richiede una pulizia supplementare, usare salviettine impregnate antistatiche o un apposito detergente antistatico.

## **Pulizia della tastiera**

**AVVERTENZA!** Per ridurre il rischio di scosse elettriche o danni ai componenti interni, non utilizzare un aspirapolvere per pulire la tastiera. L'aspirapolvere può depositare ulteriore sporcizia sulla superficie della tastiera.

Pulire la tastiera regolarmente per evitare che i tasti diventino appiccicosi e per rimuovere polvere, lanugine e particelle che possono infiltrarsi tra i tasti. Per rimuovere la sporcizia è possibile utilizzare una bomboletta di aria compressa con un ugello a cannuccia per meglio indirizzare il getto d'aria intorno e sotto ai tasti.

## **Trasporto e spedizione**

Il computer è concepito per viaggiare con l'utente. Per ottenere i migliori risultati, seguire i suggerimenti su trasporto e spedizione descritti in questa sezione.

- Per preparare il computer al trasporto e alla spedizione, eseguire la procedura riportata di seguito:
	- **1.** Eseguire il backup delle informazioni.
	- **2.** Verificare che l'unità ottica e lo slot per PC Card siano vuoti.
		- **ATTENZIONE:** Per ridurre il rischio di perdita di informazioni, di danni al computer o a un'unità, estrarre i dischi dalle unità prima di rimuoverle dai loro alloggiamenti e prima di spedirle, trasportarle o conservarle.
	- **3.** Spegnere e scollegare tutte le periferiche esterne.
	- **4.** Arrestare il computer.
- Portare con sé una copia di backup delle informazioni, che non deve essere conservata con il computer.
- <span id="page-59-0"></span>Nei viaggi in aereo, trasportare il computer come bagaglio a mano ed evitare di spedirlo insieme al resto dei bagagli.
- **ATTENZIONE:** Non esporre un'unità a campi magnetici. I dispositivi di sicurezza che generano campi magnetici sono, tra gli altri, le barriere di controllo e i rilevatori portatili utilizzati negli aeroporti. I dispositivi di sicurezza che utilizzano raggi X per controllare i bagagli non provocano danni alle unità.
- Se si desidera utilizzare il computer in aereo, informarsi in anticipo presso la compagnia aerea. La possibilità di utilizzare il computer durante il volo è infatti a discrezione della compagnia aerea.
- Se il computer resta inutilizzato e scollegato dall'alimentazione esterna per più di 2 settimane, rimuovere la batteria e conservarla separatamente.
- Se si deve spedire un'unità o il computer, riporli in una busta imbottita con bolle d'aria o in un imballaggio di protezione adeguato su cui deve essere applicata la dicitura "FRAGILE".
- Se il computer è dotato di una periferica wireless o di un dispositivo di telefonia mobile, ad esempio 802.11 b/g, GSM (Global System for Mobile Communications) o GPRS (General Packet Radio Service), l'utilizzo di tali dispositivi in alcuni ambienti potrebbe essere soggetto a restrizioni. Tali restrizioni possono essere valide a bordo di aeroplani, in ospedale, in prossimità di materiale esplosivo, in aree pericolose, ecc. Se non si è certi del comportamento da adottare nell'uso di un particolare dispositivo, chiedere l'autorizzazione a utilizzarlo prima di accenderlo.
- Se si deve viaggiare su un volo internazionale, seguire i suggerimenti riportati di seguito:
	- Controllare le norme doganali sui computer vigenti in ciascun paese/regione dell'itinerario previsto.
	- Contattare l'assistenza tecnica per informazioni sui requisiti del cavo di alimentazione e dell'adattatore per ogni paese in cui si intende utilizzare il computer. Tensione, frequenza e tipologia della spina possono variare.
		- **AVVERTENZA!** Per ridurre il rischio di scosse elettriche, incendi o danni all'apparecchiatura, non cercare di alimentare il computer con un convertitore di tensione per elettrodomestici.

# <span id="page-60-0"></span>**Indice analitico**

#### **A**

adattatore CA, collegamento [23](#page-32-0) adattatore per cavo modem specifico per il paese [32](#page-41-0) aeroporti, dispositivi di sicurezza [44](#page-53-0) Aggancio, identificazione connettore [7](#page-16-0) alimentazione collegamento [23](#page-32-0) posizione di controlli e spie [15](#page-24-0) risparmio [21](#page-30-0) alimentazione, identificazione connettore [6](#page-15-0) alimentazione, pulsante identificazione [3,](#page-12-0) [15](#page-24-0) alimentazione, spia identificazione [2,](#page-11-0) [15](#page-24-0) alloggiamenti batteria [7](#page-16-0) unità flash [7](#page-16-0) altoparlante [24](#page-33-0) amministratore, password [37](#page-46-0) antenne [7](#page-16-0) applicazioni Windows, identificazione tasto [4](#page-13-0) applicazioni Windows, tasto [4](#page-13-0) aumento del volume, pulsante [4,](#page-13-0) [24](#page-33-0) auricolari [24](#page-33-0)

#### **B**

batteria caricamento [20](#page-29-0) conservazione [22](#page-31-0) inserimento [19](#page-28-0) livelli di batteria in esaurimento [21](#page-30-0) rimozione [19](#page-28-0)

risparmio di energia [21](#page-30-0) smaltimento [22](#page-31-0) batteria accessoria, identificazione connettore [7](#page-16-0) batteria, alimentazione [18](#page-27-0) batteria, identificazione alloggiamento [7](#page-16-0) batteria, identificazione spia [2](#page-11-0) batteria, levette di rilascio [7](#page-16-0), [19](#page-28-0) batteria, spia [16](#page-25-0), [20,](#page-29-0) [21](#page-30-0) batteria, temperatura [22](#page-31-0) bloc maiusc, identificazione spia [2](#page-11-0) bloc num, identificazione spia [2](#page-11-0) bloc num, tastierino esterno [14](#page-23-0)

#### **C**

caricamento batterie [20](#page-29-0) cavi LAN [34](#page-43-0) modem [31](#page-40-0) USB [40](#page-49-0) cavo di sicurezza, identificazione attacco [5](#page-14-0) cavo, alimentazione [50](#page-59-0) CD inserimento [46](#page-55-0) rimozione [47](#page-56-0) riproduzione [27](#page-36-0) circuito di soppressione del rumore modem, cavo [31](#page-40-0) collegamento a una WLAN [30](#page-39-0) collegamento a una WLAN aziendale [30](#page-39-0) collegamento a una WLAN pubblica [30](#page-39-0) collegamento, alimentazione esterna [23](#page-32-0) componenti antenne wireless [7](#page-16-0)

lato destro [5](#page-14-0) lato inferiore [6](#page-15-0) lato sinistro [5](#page-14-0) parte anteriore [5](#page-14-0) computer, configurazione password di accensione [37](#page-46-0) configurazione, computer [1](#page-10-0) connettori aggancio [7](#page-16-0) batteria accessoria [7](#page-16-0) conservazione batteria [22](#page-31-0) cuffie [24](#page-33-0) cuffie (uscita audio), jack [5](#page-14-0)

### **D**

diminuzione del volume, pulsante [4](#page-13-0), [24](#page-33-0) disattivazione del volume, identificazione spia [2](#page-11-0) disattivazione volume, pulsante [24](#page-33-0), [25](#page-34-0) disco ottico inserimento [46](#page-55-0) rimozione [47](#page-56-0) display commutazione dell'immagine [12](#page-21-0) pulizia [49](#page-58-0) tasti di scelta rapida per la luminosità dello schermo [12](#page-21-0) display, identificazione interruttore [4](#page-13-0), [15](#page-24-0) display, identificazione levetta di rilascio [5](#page-14-0) dispositivi di puntamento, impostazione preferenze [10](#page-19-0) DVD inserimento [46](#page-55-0) rimozione [47](#page-56-0) riproduzione [27](#page-36-0)

#### **E**

esterna, porta monitor [6](#page-15-0) etichetta di identificazione [8](#page-17-0) etichette certificazione wireless [8](#page-17-0) etichetta di identificazione [8](#page-17-0) normative [8](#page-17-0) omologazioni modem [8](#page-17-0) WLAN [8](#page-17-0)

#### **F**

fn, tasto [4](#page-13-0), [11](#page-20-0) funzionalità audio [24](#page-33-0) funzione, tasti [4](#page-13-0)

#### **H**

hub [40](#page-49-0)

#### **I**

impostazione della connessione a Internet [29](#page-38-0) informazioni di sistema, tasto di scelta rapida [11](#page-20-0) informazioni sulla carica della batteria [12](#page-21-0) ingresso audio (microfono), jack [5](#page-14-0), [24,](#page-33-0) [25](#page-34-0) installazione di una WLAN [29](#page-38-0) interruttore display interno, identificazione [4](#page-13-0)

### **J**

jack ingresso audio (microfono) [5,](#page-14-0) [24](#page-33-0), [25](#page-34-0) RJ-11 (modem) [6](#page-15-0) RJ-45 (rete) [6](#page-15-0) uscita audio (cuffie) [5](#page-14-0), [24,](#page-33-0) [25](#page-34-0)

#### **L**

leggibili, supporti [17](#page-26-0) levette di rilascio, batteria [7](#page-16-0) levette, rilascio batteria [7](#page-16-0) livello batteria, quasi scarica [21](#page-30-0) livello di batteria in esaurimento [21](#page-30-0) logo Windows, identificazione tasto [4](#page-13-0)

#### **M**

microfoni, tipi supportati [25](#page-34-0)

microfono (ingresso audio), jack [5](#page-14-0) modalità standby avvio [17](#page-26-0) uscita [17](#page-26-0) modem, cavo adattatore per cavo specifico per il paese [32](#page-41-0) circuito di soppressione del rumore [31](#page-40-0) collegamento [31](#page-40-0) modem, etichetta omologazioni [8](#page-17-0) modem, identificazione jack [6](#page-15-0) moduli di memoria, identificazione scomparto [7](#page-16-0) monitor esterno, porta [26](#page-35-0) monitor, collegamento [26](#page-35-0) mouse, esterno collegamento [10](#page-19-0) impostazione delle preferenze [10](#page-19-0) multimediale, software apertura [27](#page-36-0) utilizzo [27](#page-36-0)

#### **N**

nome e numero di prodotto, computer [8](#page-17-0) normative etichette omologazioni wireless [8](#page-17-0) modem, etichetta omologazioni [8](#page-17-0) normative, etichetta [8](#page-17-0) norme sul copyright [27](#page-36-0) numero di serie, computer [8](#page-17-0)

#### **O**

ottica, unità identificazione [5](#page-14-0) utilizzo [27](#page-36-0)

#### **P**

password accensione [37](#page-46-0) amministratore [37](#page-46-0) utente [37](#page-46-0) PC Card inserimento [42](#page-51-0) rimozione [43](#page-52-0) PC Card, identificazione slot [6](#page-15-0) periferiche USB collegamento [40](#page-49-0) porta-biglietti da visita, identificazione [7](#page-16-0) porte monitor esterno [6](#page-15-0), [26](#page-35-0) USB [5](#page-14-0), [6](#page-15-0), [40](#page-49-0) prese d'aria, identificazione [6,](#page-15-0) [7](#page-16-0) programmi, utilizzo [27](#page-36-0) proiettore, collegamento [26](#page-35-0) protezione, wireless [30](#page-39-0) pulizia del display [49](#page-58-0) pulizia della tastiera [49](#page-58-0) pulsanti alimentazione [3](#page-12-0), [15](#page-24-0) aumento del volume [4,](#page-13-0) [24](#page-33-0) destro del TouchPad [1](#page-10-0) diminuzione del volume [4](#page-13-0), [24](#page-33-0) disattivazione del volume [4](#page-13-0), [24](#page-33-0), [25](#page-34-0) sinistro del TouchPad [1](#page-10-0) wireless [4](#page-13-0)

#### **R**

rete locale (LAN) cavo richiesto [34](#page-43-0) collegamento del cavo [34](#page-43-0) rete wireless (WLAN) collegamento [30](#page-39-0) collegamento a una WLAN aziendale [30](#page-39-0) collegamento a una WLAN pubblica [30](#page-39-0) componenti necessari [29](#page-38-0) portata funzionale [30](#page-39-0) protezione [30](#page-39-0) rete, cavo circuito di soppressione del rumore [34](#page-43-0) collegamento [34](#page-43-0) rete, identificazione jack [6](#page-15-0) riproduzione, protezione [27](#page-36-0) risoluzione dei problemi, modem [33](#page-42-0) risparmio di energia [21](#page-30-0) RJ-11 (modem), identificazione jack [6](#page-15-0) RJ-45 (rete), identificazione jack [6](#page-15-0)

#### **S**

schermo, commutazione dell'immagine [12](#page-21-0) scomparti, modulo di memoria [7](#page-16-0) scrivibili, supporti [17](#page-26-0) sistema che non risponde [16](#page-25-0) sistema operativo [16](#page-25-0) slot cavo di sicurezza [5](#page-14-0) PC Card [6](#page-15-0) software del modem impostazione/aggiunta di località [33](#page-42-0) problemi di connessione all'estero [33](#page-42-0) software, utilizzo [27](#page-36-0) soppressione del rumore, circuito rete, cavo [34](#page-43-0) Spedizione del computer [49](#page-58-0) spegnimento [16](#page-25-0) spegnimento, computer [16](#page-25-0) spie alimentazione [2](#page-11-0), [15](#page-24-0) batteria [2,](#page-11-0) [16](#page-25-0) bloc maiusc [2](#page-11-0) bloc num [2](#page-11-0) disattivazione del volume [2](#page-11-0) unità disco [3](#page-12-0) wireless [2](#page-11-0) standby, tasto di scelta rapida [12](#page-21-0)

### **T**

tasti applicazioni Windows [4](#page-13-0) esc [4](#page-13-0) fn [4](#page-13-0) funzione [4](#page-13-0) logo di Windows [4](#page-13-0) tastierino [4](#page-13-0) tasti di scelta rapida aumento della luminosità dello schermo [12](#page-21-0) avvio standby [12](#page-21-0) commutazione dell'immagine su schermo [12](#page-21-0) descrizione [11](#page-20-0) diminuzione della luminosità dello schermo [12](#page-21-0) informazioni sulla carica della batteria [12](#page-21-0)

uso [11](#page-20-0) visualizzazione delle informazioni di sistema [11](#page-20-0) tasti di scelta rapida per la luminosità dello schermo [12](#page-21-0) tasti di scelta rapida, identificazione [11](#page-20-0) tasti funzione [11](#page-20-0) tastiera, pulizia [49](#page-58-0) tastierino esterno bloc num [14](#page-23-0) uso [14](#page-23-0) tastierino incorporato attivazione e disattivazione [13](#page-22-0) commutazione delle funzioni dei tasti [14](#page-23-0) identificazione [13](#page-22-0) uso [13](#page-22-0) tastierino, identificazione tasti [4](#page-13-0) tasto Esc, identificazione [4](#page-13-0) tasto fn+f3, identificazione [16](#page-25-0) temperatura [22](#page-31-0) **TouchPad** identificazione [1](#page-10-0) pulsanti [1](#page-10-0) TouchPad, identificazione pulsante destro [1](#page-10-0) TouchPad, identificazione pulsante sinistro [1](#page-10-0) TouchPad, identificazione zona di scorrimento [1](#page-10-0) trasmissione video, tipi [12](#page-21-0) Trasporto del computer [49](#page-58-0) trasporto del computer etichette omologazioni wireless [8](#page-17-0) modem, etichetta omologazioni [8](#page-17-0)

#### **U**

unità flash, identificazione alloggiamento [7](#page-16-0) unità, identificazione spia [3](#page-12-0) unità, supporti [17](#page-26-0) USB, collegamento del cavo [40](#page-49-0) USB, hub [40](#page-49-0) USB, identificazione porte [5,](#page-14-0) [6,](#page-15-0) [40](#page-49-0)

USB, periferiche descrizione [40](#page-49-0) rimozione [41](#page-50-0) uscita audio, jack (cuffie) [5,](#page-14-0) [24](#page-33-0), [25](#page-34-0) utente, password [37](#page-46-0)

### **V**

volume, pulsante di disattivazione [4](#page-13-0), [24,](#page-33-0) [25](#page-34-0) volume, regolazione [25](#page-34-0)

#### **W**

wireless, etichetta certificazione [8](#page-17-0) wireless, identificazione antenne [7](#page-16-0) wireless, identificazione pulsante [4](#page-13-0) wireless, identificazione spia [2](#page-11-0) WLAN, etichetta [8](#page-17-0)

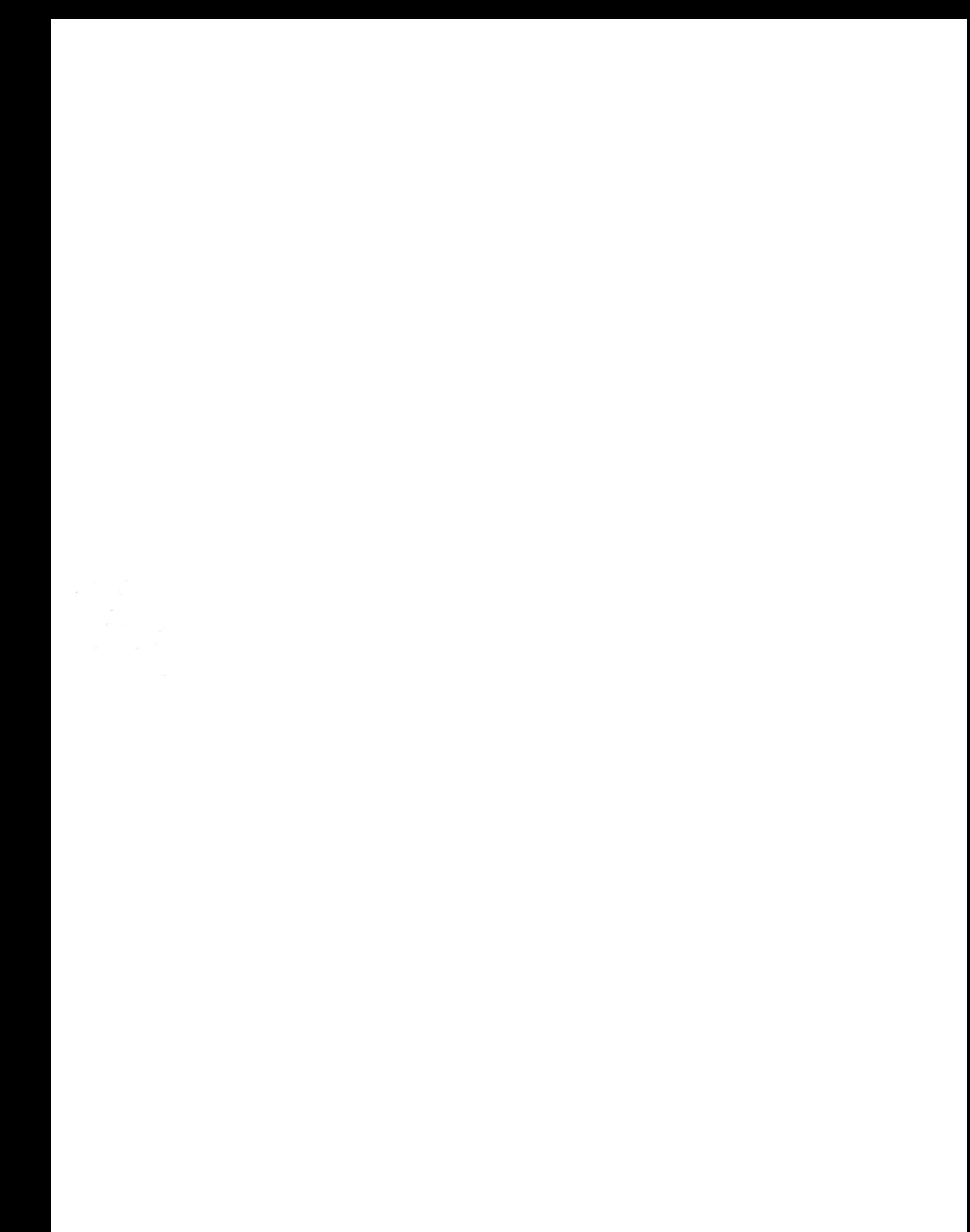